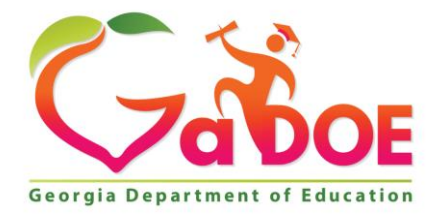

Richard Woods, Georgia's School Superintendent "Educating Georgia's Future

#### **GEORGIA DEPARTMENT OF EDUCATION OFFICE OF THE STATE SUPERINTENDENT OF SCHOOLS TWIN TOWERS EAST ATLANTA, GA 30034-5001**

**TELEPHONE: (800) 869 - 1011 FAX: (404) 651-5006**

**<http://www.gadoe.org/>**

#### **MEMORANDUM**

**TO:** PCGenesis System Administrators

**FROM:** Steven Roache, Senior Information Systems Manager

#### **SUBJECT: Release 16.02.00 – Fiscal Year 16 (FY16) Year-End Updates and Miscellaneous Changes / Installation Instructions**

This document contains the PCGenesis software release overview and installation instructions for *Release 16.02.00*.

PCGenesis supporting documentation is provided at:

<http://www.gadoe.org/Technology-Services/PCGenesis/Pages/default.aspx>

#### *June, 2016 Payroll Completion Instructions*

*Install this release after completing the June 2016 payroll(s). Install this release before executing F4 – Calculate Payroll and Update YTD for the July 2016 payroll.*

*Please import the FY 2017 CPI Salary Schedule into PCGenesis. The 2017 CPI Salary Schedule is available on the PCGenesis documentation web page.* 

*The Fiscal Year End Checklist is available on the PCGenesis documentation web page. Please follow the instructions for completing the fiscal year end closing in the order provided.*

*For users of the new Enhanced Substitute Pay and Employee Leave System, to begin a new leave plan year, 1) Run the Plan Year Rollover Processing (F3, F4, F2, F11) for ALL Leave Types first, and 2) Run the Advance Leave (F3, F4, F2, F10) second. The Create Original Leave of Absence File (F4, F9, F6) step can be run at any time since the leave data is pulled from the Leave History File.*

*For users of the Legacy Leave System, to begin a new leave plan year, 1) Create the Original Leave of Absence File (F4, F9, F6) first in order to capture FY 2016 leave totals for CPI reporting, and 2) Run the Automatic Leave Update (F3, F5, F3) second in order to clear the FY 2016 Fiscal Year leave totals.*

> **Georgia Department of Education Richard Woods, State School Superintendent June 30, 2016 9:00 AM Page 1 of 34 All Rights Reserved.**

#### *A New PCGenesis User List Has Been Created*

The Georgia Department of Education has created a new user list for PCGenesis. PCGenesis users can join the list by sending a blank e-mail to:

#### [join-pcgenesis@list.doe.k12.ga.us](mailto:join-pcgenesis@list.doe.k12.ga.us)

After joining the PCGenesis user list, users can take advantage of discussion forums by sending e-mails to:

#### [pcgenesis@list.doe.k12.ga.us](mailto:pcgenesis@list.doe.k12.ga.us)

An e-mail sent to [pcgenesis@list.doe.k12.ga.us](mailto:pcgenesis@list.doe.k12.ga.us) will broadcast the e-mail to all PCGenesis users enrolled in the group. Those PCGenesis districts and RESAs that join the user list will be able to share ideas, discuss problems, and have many more resources available for gaining insight into PCGenesis operations. Join today!

#### **Contents**

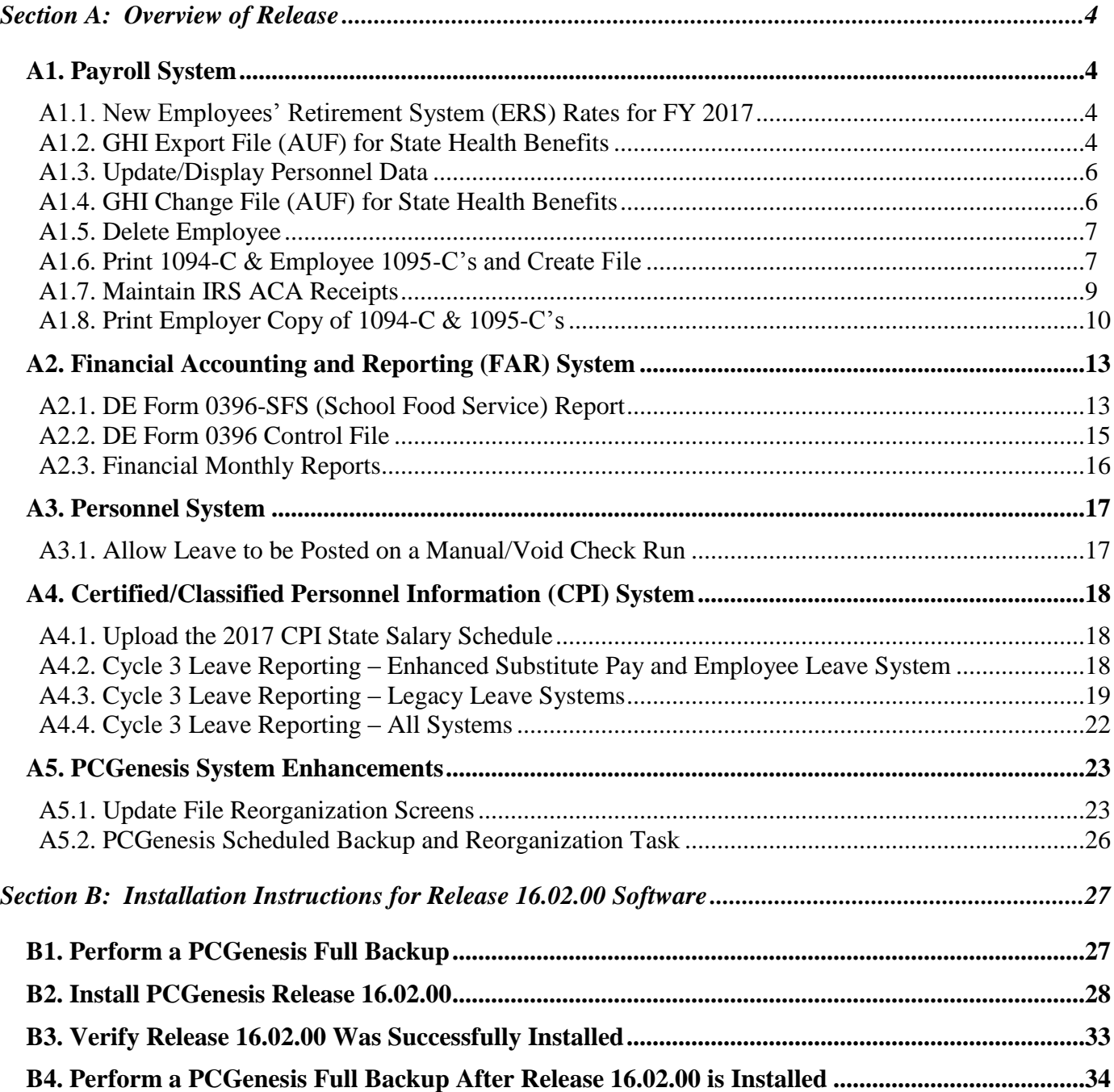

# <span id="page-3-0"></span>*Section A: Overview of Release A1. Payroll System*

### <span id="page-3-2"></span><span id="page-3-1"></span>*A1.1. New Employees' Retirement System (ERS) Rates for FY 2017*

The ERS Board of Trustees has adopted the following changes to the employer and employee contribution rates effective July 1, 2016.

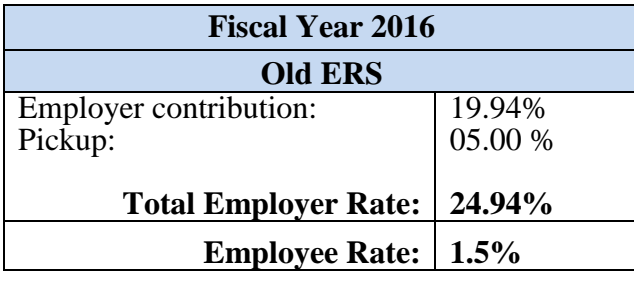

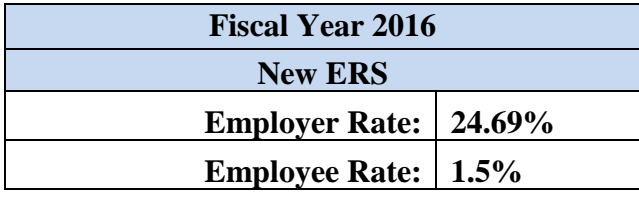

This release automatically updates the ERS rates into PCGenesis.

### <span id="page-3-3"></span>*A1.2. GHI Export File (AUF) for State Health Benefits*

PCGenesis has added support for the new fields required by SHBP for the *GHI Export File for State Health Benefits* (F2, F5, F3). The *AUF File* has been updated with these required changes.

Based on payroll location feedback, SHBP has partnered with ADP to make programming changes to the SHBP Enrollment Portal to support employee transfers for Non-PeopleSoft Payroll Locations, including PCGenesis locations. These programming enhancements will assist with the coordination of employee transfers between non-PeopleSoft payroll locations.

Programing changes include enhancements to the *AUF Files*. The *AUF Files* previously contained fields that were not actively used during the payroll location submittal of employee transfer updates. The purpose of the programming change is for the SHBP Enrollment Portal to reflect the 'expected start date of benefits' based on **Hire Date**, **Coverage Effective Date**, **Coverage End Date and Date of Last Deduction** submitted by the payroll location on their *AUF File*.

The *AUF Files* are taken directly from the *Multi-Purpose Payroll Interface (MPPI) File Layout* used by payroll locations to submit employee data and updates. The following fields and their positions on the *MPPI File Layout* are now activated for employee transfers submitted via *AUF* by the payroll locations:

> **Georgia Department of Education Richard Woods, State School Superintendent June 30, 2016 9:00 AM Page 4 of 34 All Rights Reserved.**

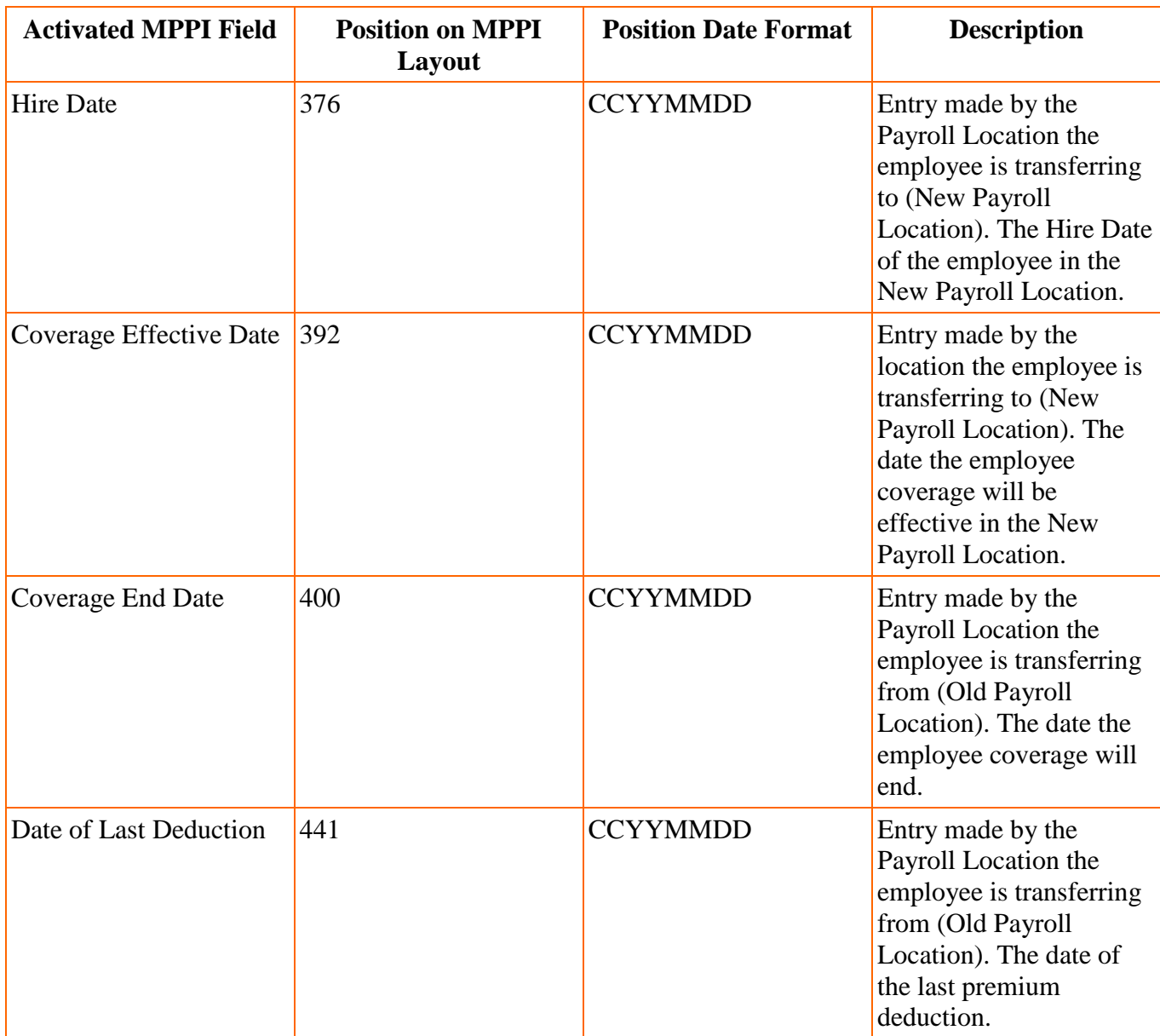

SHBP strongly encourages the use of the newly activated fields on the *MPPI File Layout* for improved employee transfers. However, it is important to note that payroll locations will need to continue to coordinate in order to facilitate successful employee transfers.

The *Employee Transfer/Summer Pay Job Aid for Non-PeopleSoft Payroll Locations* may be accessed on the *State Health Repository Tool (SHRT)* in the *Additional Instructions Folder* or on the SHBP Website at [http://dch.georgia.gov/benefit-coordinators.](http://dch.georgia.gov/benefit-coordinators)

> **Georgia Department of Education Richard Woods, State School Superintendent June 30, 2016 9:00 AM Page 5 of 34 All Rights Reserved.**

### <span id="page-5-0"></span>*A1.3. Update/Display Personnel Data*

A new field has been added to the *Update/Display Personnel Dat*a screen (F2, F2). The field **GHI Coverage End Date** has been added to the screen. The **GHI Coverage End Date** field has been added in order to support for the new fields required by SHBP for the *GHI Export File for State Health Benefits* (F2, F5, F3).

The four GHI fields highlighted below will be used along with the **GHI Change Code** for employee hire transactions (**NEMP** and **HACA**) and employee termination transactions (**DCSD**, **KLOD**, **LOFF**, **RETR**, **TACA**, and **TERM**).

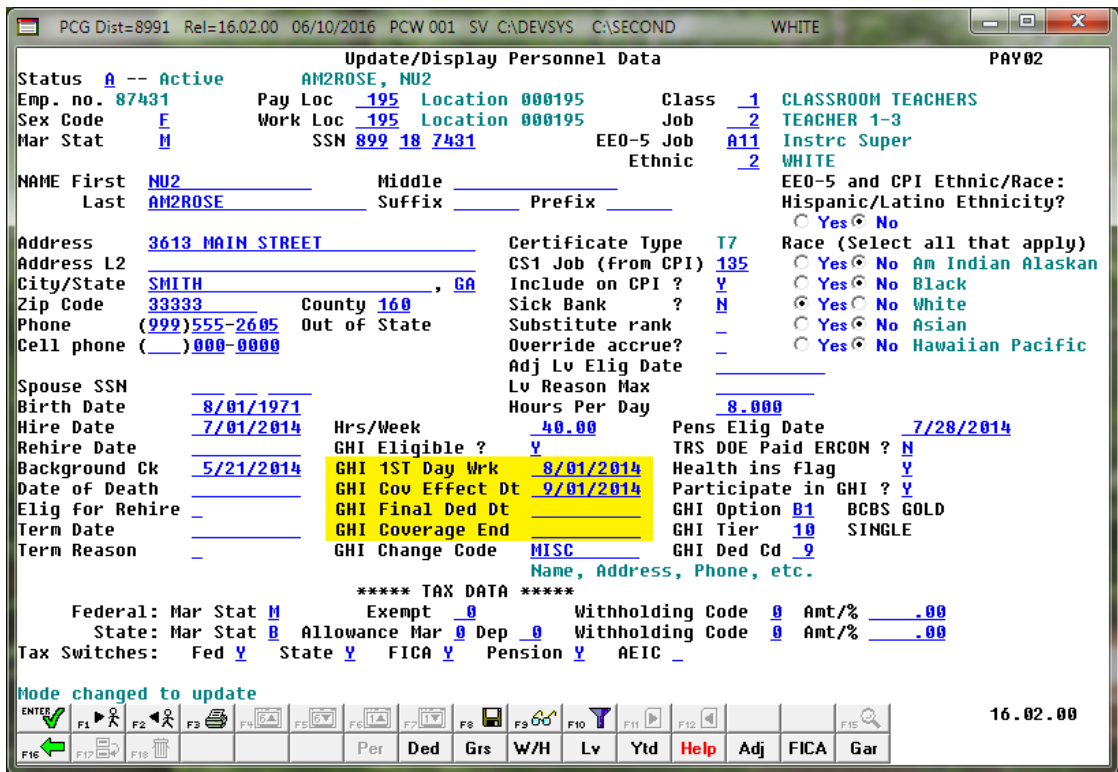

This release includes a conversion of the *Payroll* and *Personnel* data files within PCGenesis. The conversion program moves all GHI fields from the *Personnel* record to the *Payroll* record, where additional space is available for the new GHI field.

### <span id="page-5-1"></span>*A1.4. GHI Change File (AUF) for State Health Benefits*

A new field has been added to the *GHI Change File for State Health Benefits* screen (F2, F5, F4). The field **GHI Coverage End** date has been added to the screen. The **GHI Coverage End** date field has been added in order to support for the new fields required by SHBP for the *GHI Export File for State Health Benefits* (F2, F5, F3).

The four GHI fields highlighted below will be used along with the **GHI Change Code** for employee hire transactions (**NEMP** and **HACA**) and employee termination transactions (**DCSD**, **KLOD**, **LOFF**, **RETR**, **TACA**, and **TERM**).

> **Georgia Department of Education Richard Woods, State School Superintendent June 30, 2016 9:00 AM Page 6 of 34 All Rights Reserved.**

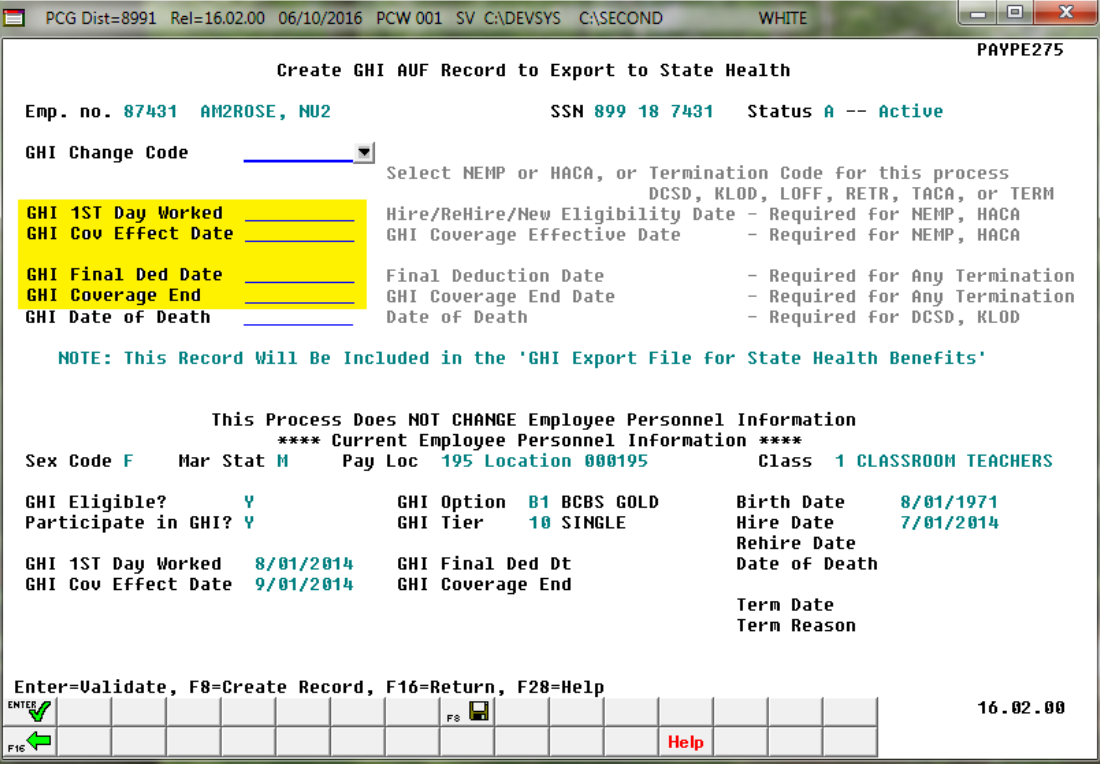

#### <span id="page-6-0"></span>*A1.5. Delete Employee*

The *Delete Employee* processes have been updated so that the *ACA Employee Data* and the *ACA Dependent Data* are also deleted when an employee is deleted from the PCGenesis system. The following processes have been updated with this change:

- *Delete From File & List Employees With No Earnings History* (F2, F13, F7, F5)
- *Delete Individual Employee(s) & Print List* (F2, F13, F7, F9)
- *Delete Employee* (F2, F2, F15)

Before, the ACA employee and dependent data was not deleted and became "orphaned" data in the system. Now, all employee records are cleaned up when an employee is deleted.

#### <span id="page-6-1"></span>*A1.6. Print 1094-C & Employee 1095-C's and Create File*

The *Print 1094-C & Employee 1095-C's and Create File* (F2, F4, F6) has been added to the *Payroll System Annual Reports Menu*. The purpose of the *Employee Copy of 1094-C & 1095-C's* is to: 1) Calculate the employment totals to print on the **Form 1094-C: Transmittal of Employer-Provided Health Insurance Offer and Coverage Information Returns**, (2) to print the employees' **1095-C's**, and (3) to create the ACA transmission files necessary for electronic file submission to the IRS for ACA reporting.

> **Georgia Department of Education Richard Woods, State School Superintendent June 30, 2016 9:00 AM Page 7 of 34 All Rights Reserved.**

PCG now supports creating the IRS ACA transmission file. 2015 is the first reporting year. The IRS expects employers to make a "good faith effort" to report accurate ACA data. IRS instructions indicate the ACA transmission file is to be populated in **XML format** for submission to the IRS by **June 30, 2016.** Filers of 250 or more of ACA 1095-C forms must file with the IRS electronically. IRS requires files to be in **XML format.** The data file size limit for a single transmission filed through ACA Information Returns (AIR) is 100MB. Multiple file transmissions may be required. The deadline is May 31, 2016 if filing paper forms to the IRS (only for employers with fewer than 250 employees).

The *Print Employee 1094-C & Employee 1095-C's & Create File* (F2, F4, F6) has been updated to produce the production ACA transmission files necessary for electronic file submission to the IRS for ACA reporting. PCGenesis school districts now have the software required to submit the ACA production transmission files with this release.

Also, additional edits have been added to verify the 1095-C data. A fatal error is now printed when an employee is flagged as **1095-C Eligible**, but no coverage options have been selected. Fatal errors will also be printed when invalid Social Security Numbers are encountered.

After the payroll administrator has entered the override totals and transition relief indicators on *Print 1094-C and 1095-C's Screen*, the PCGenesis system produces the ACA transmission files necessary for electronic file submission to the IRS for ACA reporting. The final screen shows the location of the **two** XML files which must be posted to the IRS website.

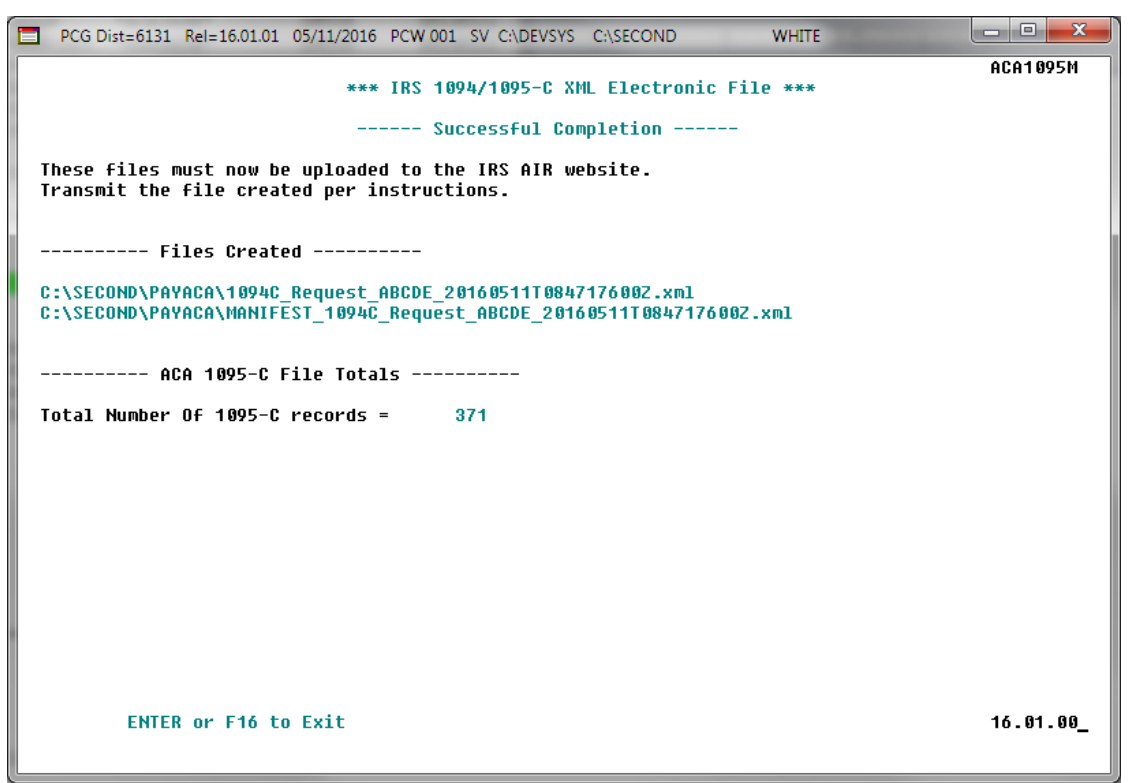

Refer to the *Payroll System Operations Guide, Section D: Monthly/Quarterly/Annual/Fiscal Report Processing, Topic 4: Processing Annual Reports - 1095-C Statement Processing* for detailed instructions.

> **Georgia Department of Education Richard Woods, State School Superintendent June 30, 2016 9:00 AM Page 8 of 34 All Rights Reserved.**

#### <span id="page-8-0"></span>*A1.7. Maintain IRS ACA Receipts*

The *Maintain IRS ACA Receipts* (F2, F4, F7) option has been added to the *Payroll System - Annual Reports Menu*, shown below.

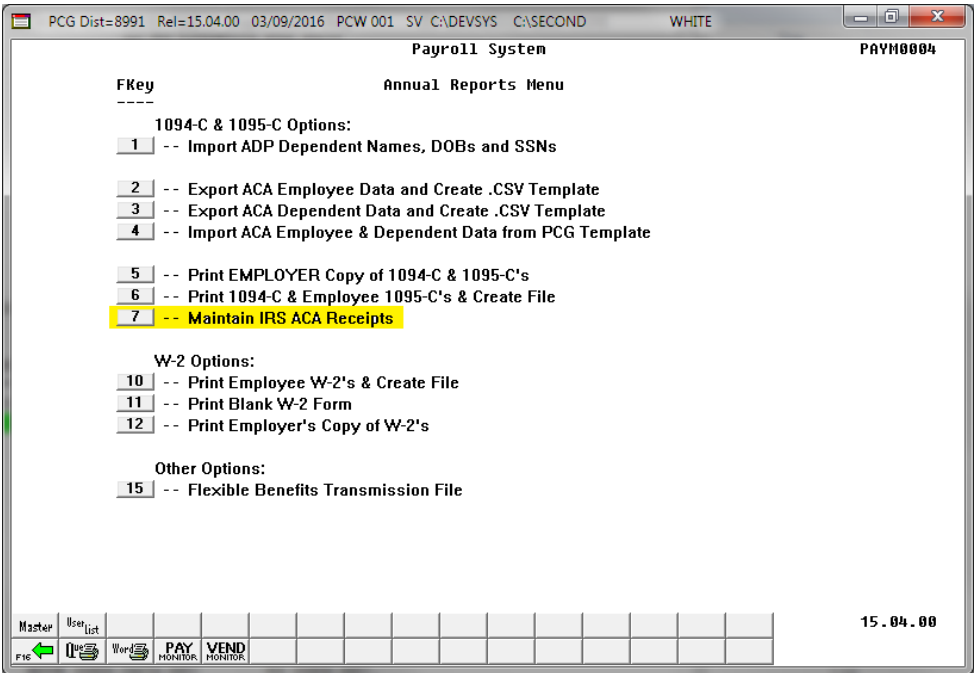

*Payroll System – Annual Reports Menu*

The *Maintain IRS ACA Receipts* menu option allows users to keep track of ACA XML file submissions to the IRS website. Tracking the file submissions to the IRS is required to ensure that if ACA files are either "accepted with errors" or "rejected", the PCGenesis software will be able to locate the employees who have errors so that their 1095-C forms can be corrected.

The *Maintain IRS ACA Receipts* module allows the user to print a report listing all of the ACA XML transmission files that have been created within PCGenesis. An example of the *ACA IRS Receipts* report is shown below.

```
REPORT DATE: 03/11/2016 09:42:19
                                                   ACA IRS RECEIPTS
                                                                                                         PAGE 2
    PROGRAM: ACAIRSRC
2015 MANIFEST 1094C Request BB1LX 20160310T1234567892.xml
     Transmission Status: Y
                              IRS Receipt Status: IRS ACA file accepted w/ NO errors
                                                                                     IRS Receipt ID: 1095C-15-12121212
2015 MANIFEST 1094C Request BB1LX 20160310T003456789Z.xml
                              IRS Receipt Status: IRS ACA file accepted with errors
                                                                                     IRS Receipt ID: 1095C-15-13131313
     Transmission Status: Y
2015 MANIFEST 1094C Request BB1LX 20160309T123456789Z.xml
                              IRS Receipt Status: IRS ACA file accepted w/ NO errors IRS Receipt ID: 1095C-15-14141414
     Transmission Status: Y
2015 MANIFEST 1094C Request BB1LX 20160308T123456789Z.xml
                                                                                       IRS Receipt ID:
                              IRS Receipt Status: Lost receipt ID
    Transmission Status: Y
2015 MANIFEST 1094C Request BB1LX 20160307T085848350z.xml
     Transmission Status: Y
                              IRS Receipt Status: IRS ACA file rejected
                                                                                      IRS Receipt ID: 1095C-15-15151515
2015 MANIFEST 1094C Request BB1LX 20160304T153359200Z.xml
                              IRS Receipt Status: No status defined
                                                                                      IRS Receipt ID:
     Transmission Status: N
2015 MANIFEST 1094C Request BB1LX 20160302T003456789Z.xml
                                                                                      IRS Receipt ID:
                              IRS Receipt Status: No status defined
     Transmission Status: N
2015 MANIFEST 1094C Request BB1LX 20160301T003456789Z.xml
                                                                                      IRS Receipt ID:
                              IRS Receipt Status: No status defined
    Transmission Status: N
2015 MANIFEST 1094C Request BB1LX 20160224T130837780Z.xml
                              IRS Receipt Status: IRS ACA file accepted with errors
                                                                                      IRS Receipt ID: 1095C-15-01234567
    Transmission Status: Y
2015 MANIFEST 1094C Request BB1LX 20160223T123456789Z.xml
                                                                                       IRS Receipt ID:
                              IRS Receipt Status: No status defined
    Transmission Status: N
2015 MANIFEST 1094C Request BB1LX 20160222T123456789Z.xml
                              IRS Receipt Status: No status defined
                                                                                      IRS Receipt ID:
    Transmission Status: N
2015 MANIFEST 1094C Request BB1LX 20160221T123456789Z.xml
                                                                                       IRS Receipt ID:
    Transmission Status: N
                              IRS Receipt Status: No status defined
\mathsf{I}
```
*ACA IRS Receipts Report*

### <span id="page-9-0"></span>*A1.8. Print Employer Copy of 1094-C & 1095-C's*

The *Print EMPLOYER Copy of 1094-C & 1095-C's* (F2, F4, F5) has been added to the *Payroll System Annual Reports Menu*. The purpose of the *EMPLOYER Copy of 1094-C & 1095-C's* is to calculate the employment totals to print on the **Form 1094-C: Transmittal of Employer-Provided Health Insurance Offer and Coverage Information Returns** and to print a condensed employer copy of the employees' **1095-C's**.

Several problems have been corrected with the 1094-C:

- 1. **Part II:** More than one **Line 22** option can be selected at a time. For example, if a district has been approved for both box **B**, Qualifying Offer Method Transition Relief and box **C**, Section 4980H Transition Relief, now both boxes can be selected. Before, it was not possible to check more than one box.
- 2. **Part III**, **column A**: The **Minimum Essential Coverage Offer** can be '**Y**' (yes) or '**N**' (no) or '**B**' for both. Before the system would only accept '**Y**' or '**N**'.
- 3. **Part II:** If **Line 22**, box **C** is selected, then **Part III**, column **E** can be '**A**' or '**B**'. However if **Line 22**, Box **D** is selected, column **E** should not be considered at all.

**Georgia Department of Education Richard Woods, State School Superintendent June 30, 2016 9:00 AM Page 10 of 34 All Rights Reserved.**

#### *Release 16.02.00 – Fiscal Year 16 (FY16) Year-End Updates and Miscellaneous Changes / Installation Instructions*

Also, a problem has been corrected on the *Employee Counts for 1094-C Error Report*. Before, an incorrect error message was being generated on the *Employee Counts for 1094-C Error Report*. The system generated the following incorrect fatal error for an employee who was rehired in the subsequent calendar year:

*"EMPLOYEE BYPASSED BUT ACA1095C RECORD EXISTS. REVIEW PERSONNEL DATA EMPNO: ##### ERROR MUST BE RESOLVED"*

For example, when reporting for calendar year 2015, this error would occur when an employee's hire date was 07/31/2006, the termination date was 05/29/2015, but the rehire date was 01/04/2016. The system did not handle a rehire date correctly when it was in the subsequent calendar year. This problem has been corrected.

Another problem has also been corrected on the *Employee Counts for 1094-C Error Report*. Before, an employee who was rehired at a later date, after being terminated in the same reporting year, was not counted as a full time employee correctly on the 1094-C, Part III, Column C, **Total Employee Count**. For example, when reporting for calendar year 2015, an employee who was terminated on 08/31/2015 but was then rehired on 09/01/2015 was not reported correctly as working the entire year. This was generally a problem when both the termination date and the rehire date were in the reporting year, and the termination date was BEFORE the rehire date. (In other words, the employee was rehired later in the same reporting year.) This problem has been corrected.

Once the PCGenesis system calculates and reports the 1094-C **Total Employee Counts** and the **Full Time Employee Counts**, the *Print 1094-C and 1095-C's Screen* is displayed as shown below. This screen displays the system calculated totals and allows the payroll administrator to override these totals based upon supplementary considerations. The screen also allows the payroll administrator to enter any transition relief indicators that the IRS has qualified the district to use.

Please note: The override totals entered on this screen will be printed on the final 1094-C forms submitted to the IRS. Review this screen carefully and verify the accuracy of the numbers shown.

|                                                                                                    | PCG Dist=8991 Rel=15.04.00 03/11/2016 PCW 001 SV C:\DEVSYS C:\SECOND |                 |            |                                           | <b>WHITE</b>    | $\overline{\mathbf{x}}$<br><b>London</b>                                                                                   |
|----------------------------------------------------------------------------------------------------|----------------------------------------------------------------------|-----------------|------------|-------------------------------------------|-----------------|----------------------------------------------------------------------------------------------------|
|                                                                                                    | W-2 YEAR: 2015                                                       |                 |            | PRINT 1094-C AND 1095-C's AND CREATE FILE |                 | <b>ACAIRSEX</b>                                                                                                    |
|                                                                                                    |                                                                      |                 |            |                                           |                 |                                                                                                    |
|                                                                                                    | MINIMUM ESSENTIAL OFFER TOTAL FULL-TIME EMPS                         |                 |            |                                           | TOTAL EMP COUNT | 1094-C, PART III, COL A 1094-C, PART III, COL B 1094-C, PART III, COL C 1094-C, PART III, COL E<br>SECTION 4980H INDICATOR |
|                                                                                                    |                                                                      | CALCED OVERRIDE |            |                                           | CALCED OVERRIDE |                                                                                                    |
| JAN                                                                                                    | Y                                                                    | 221             | 221        | 409                                       | 409             |                                                                                                    |
| FEB                                                                                                    | 医官官人不不不不不                                                            | 221             | 221        | 412                                       | 412             |                                                                                                    |
| MAR<br>APR.                                                                                                    |                                                                      | 221<br>221      | 221<br>221 | 414                                       | 414             |                                                                                                    |
| MAY                                                                                                    |                                                                      | 221             | 221        | 416<br>391                                | 416<br>391      |                                                                                                    |
| JUN                                                                                                    |                                                                      | 221             | 221        | 388                                       | 388             |                                                                                                    |
| IJUL                                                                                                    |                                                                      | 221             | 221        | 399                                       | 399             |                                                                                                    |
| AUG.                                                                                                    |                                                                      | 221             | 221        | 439                                       | 439             |                                                                                                    |
| <b>SEP</b>                                                                                                    |                                                                      | 221             | 221        | 442                                       | 442             |                                                                                                    |
| 0CT.                                                                                                    |                                                                      | 221             | 221        | 442                                       | 442             |                                                                                                    |
| NOV                                                                                                    |                                                                      | 221             | 221        | 442                                       | 442             |                                                                                                    |
| DEC                                                                                                    | B                                                                    | 221             | 221        | 442                                       | 442             |                                                                                                    |
| TOTAL 1095-C FORMS PRINTED:<br>223<br>TOTAL 1095-C FORMS FILED ON BEHALF OF EMPLOYER: 223<br>1094-C. PART II. LINE 22<br>A. OUALIFYING OFFER METHOD<br>N<br>γ.<br>B. OUALIFYING OFFER METHOD TRANSITION RELIEF<br>N<br>C. SECTION 4980H TRANSITION RELIEF<br>Y<br><b>D. 98% OFFER METHOD</b> |                                                                      |                 |            |                                           |                 |                                                                                                    |
| **** The Override Totals will be printed on the final IRS forms ****<br>ENTER = Continue, F17 = Copy Calced Totals to Override Totals, F16 = Exit Program<br>16.01.00<br>\ , ,   Q ,   @ ,   @ ,   @ ,   @ ,   & ,   & + ,   & + ,                                                           |                                                                      |                 |            |                                           |                 |                                                                                                    |
| <b>ENTER</b><br>F16                                                                                                    | l <b>r:2B)</b> r:8 衝                                                 |                 |            | $F10$ $F1$ $F12$ $F2$<br><b>Help</b>      |                 | - 오                                                                                                    |

*Print 1094-C and 1095-C's Screen*

**Georgia Department of Education Richard Woods, State School Superintendent June 30, 2016 9:00 AM Page 11 of 34 All Rights Reserved.**

#### *Release 16.02.00 – Fiscal Year 16 (FY16) Year-End Updates and Miscellaneous Changes / Installation Instructions*

After the payroll administrator has entered the override totals and transition relief indicators on *Print 1094-C and 1095-C's Screen*, the PCGenesis system produces the *Employer 1094-C and 1095-C Report*. The first page of the report includes the contents of the IRS form 1094-C. The subsequent pages of the report will print the individual employee 1095-C forms, including the employees' dependent information. Since this is the employer copy of the report, this report prints on plain paper, and is not formatted to print the actual 1095-C pre-printed forms.

> **Georgia Department of Education Richard Woods, State School Superintendent June 30, 2016 9:00 AM Page 12 of 34 All Rights Reserved.**

# <span id="page-12-0"></span>*A2. Financial Accounting and Reporting (FAR) System*

### <span id="page-12-1"></span>*A2.1. DE Form 0396-SFS (School Food Service) Report*

A new report has been added to the *List Summary & Current Month Detail (including DE Form 0396) Menu* (F1, F9, F17). A new *DE Form 0396-SFS (School Food Service)* report has been added to the Financial Monthly Reports, as shown below.

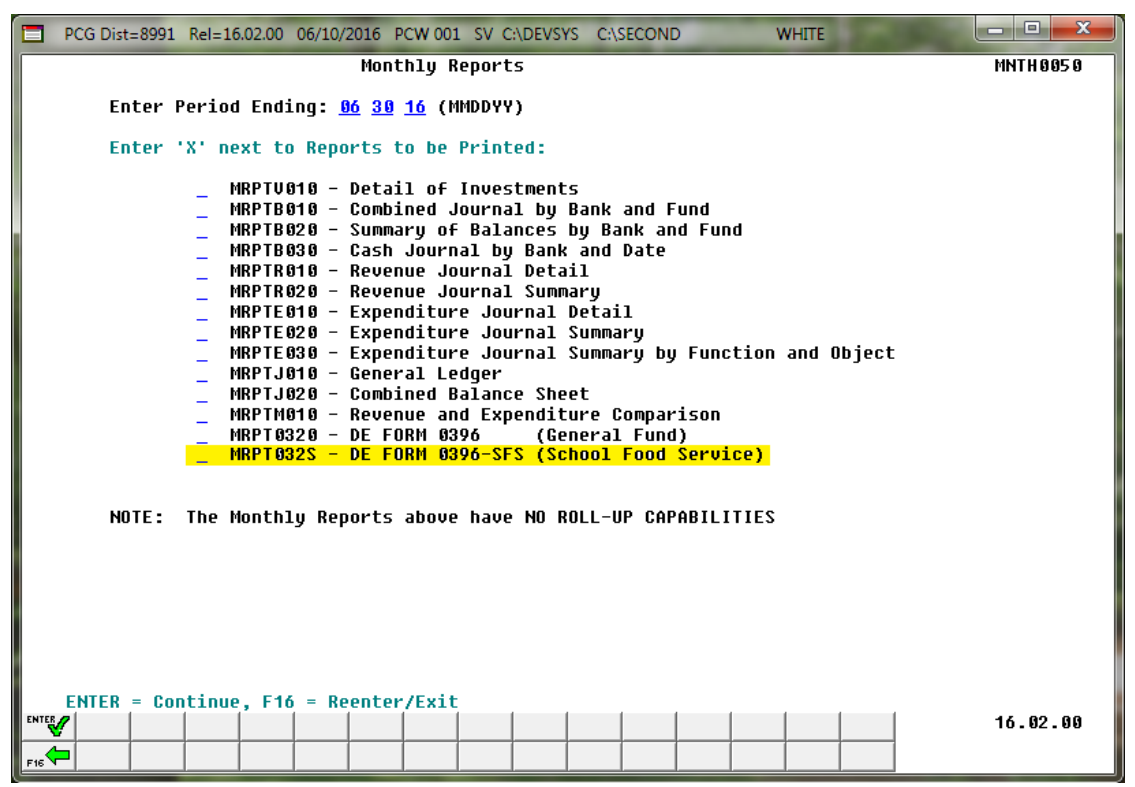

The new *DE Form 0396-SFS* report summarizes information for School Food Service funds **600** through **689**, and is presented in the same format as the *DE Form 0396* for the General Fund. The new *DE Form 0396-SFS* facilitates reporting when a deficit is present in the School Food Service funds.

An example of the *DE Form 0396-SFS* is shown below.

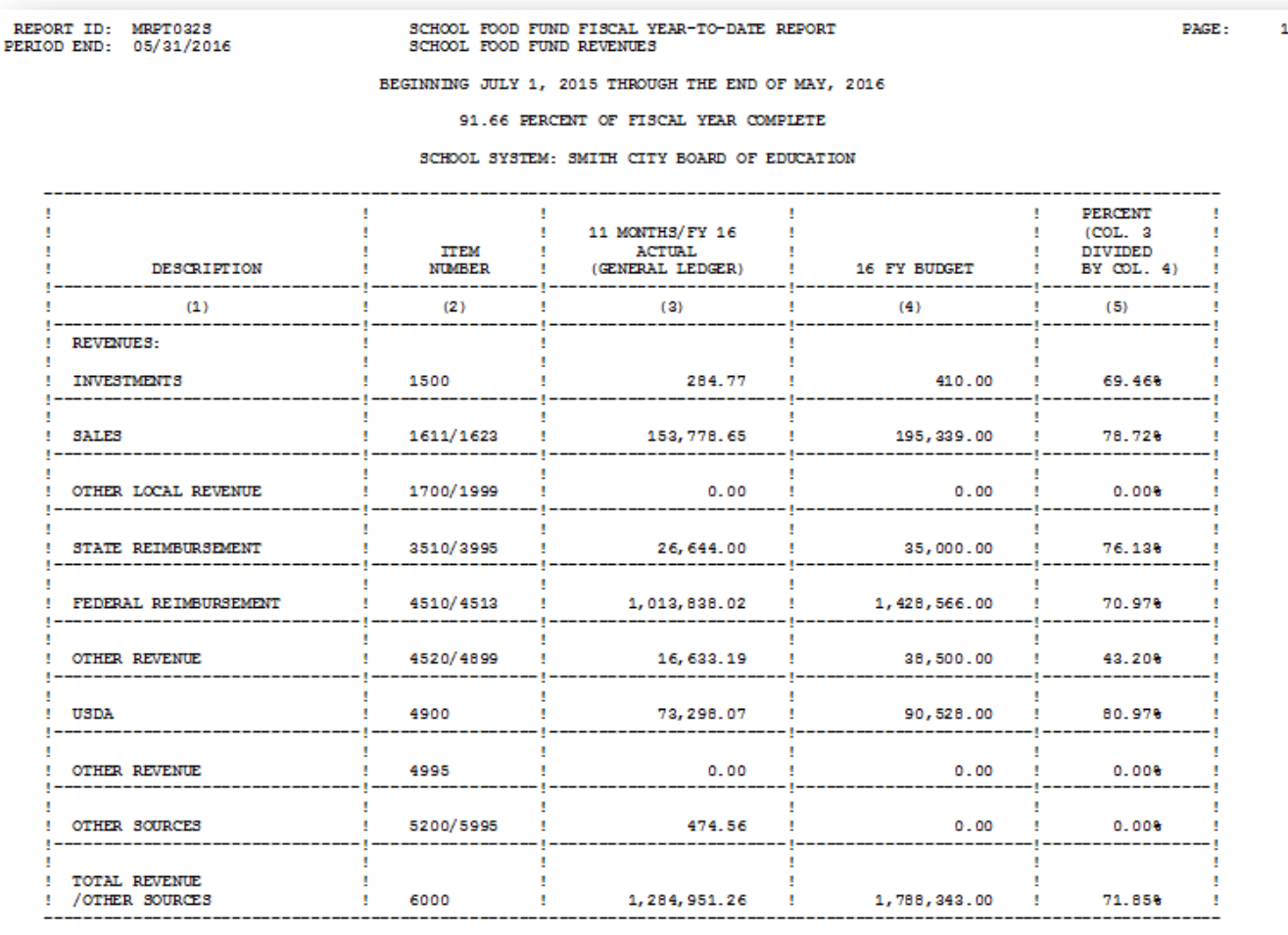

*DE Form 0396-SFS for School Food Service Funds*

**Georgia Department of Education Richard Woods, State School Superintendent June 30, 2016 9:00 AM Page 14 of 34 All Rights Reserved.**

### <span id="page-14-0"></span>*A2.2. DE Form 0396 Control File*

The *DE Form 0396 Report Control File* (F1, F9, F26) has been updated to allow entry of School Food Service descriptions. This release includes a conversion of the *DE Form 0396 Report Control File* within PCGenesis. The conversion program automatically updates the control file to include the School Food Service control records.

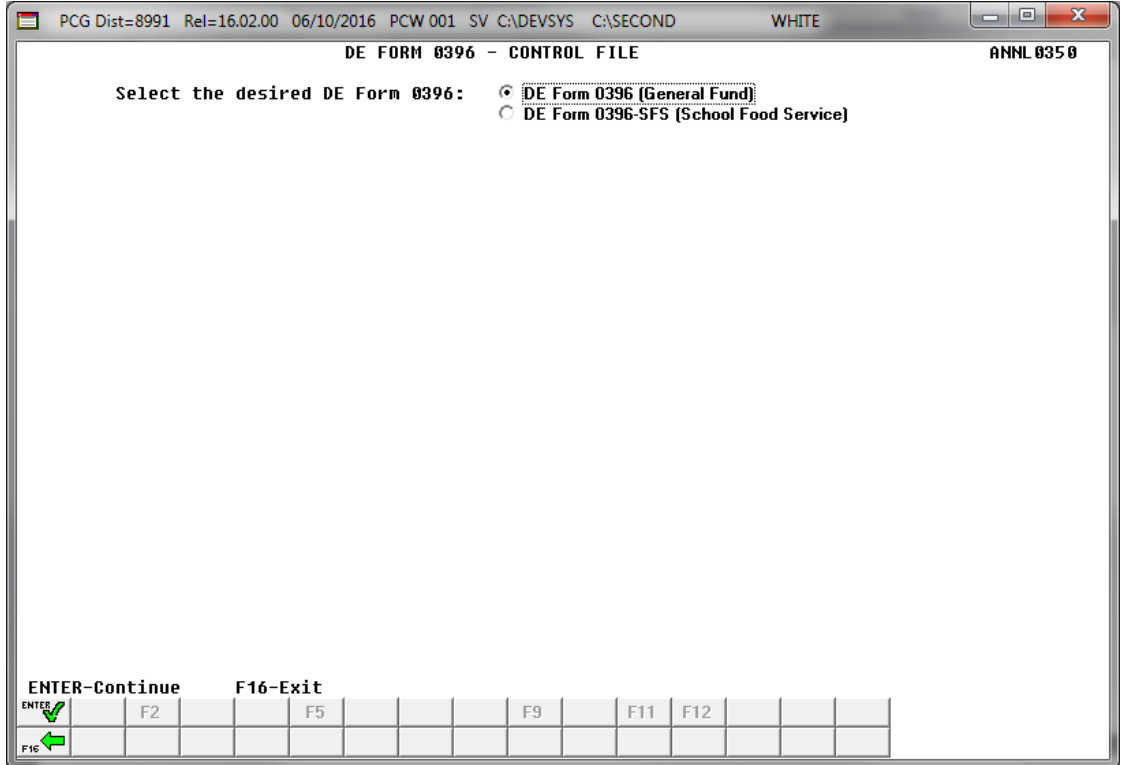

#### <span id="page-15-0"></span>*A2.3. Financial Monthly Reports*

The report headings for all reports produced from the *List Summary & Current Month Detail (including DE Form 0396) Menu* (F1, F9, F17) are now standardized so that the left margin of each report clearly identifies both the **Report ID** and the **Period End Date** of the report. This gives the financial reports a more uniform appearance. The listing below identifies the affected reports, and illustrates the new heading format for the Financial Reports.

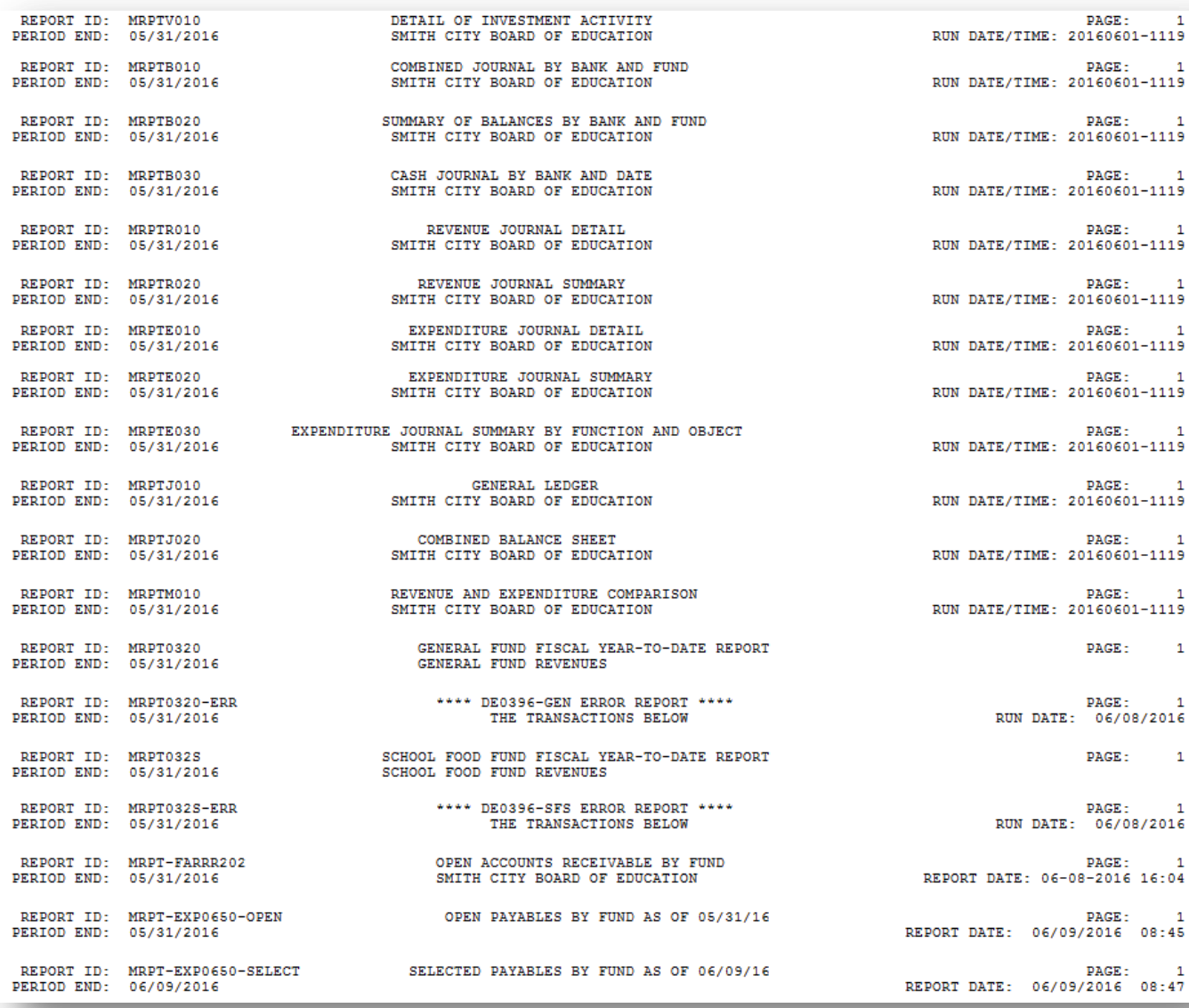

# <span id="page-16-0"></span>*A3. Personnel System*

### <span id="page-16-1"></span>*A3.1. Allow Leave to be Posted on a Manual/Void Check Run*

For systems with the *Enhanced Substitute Pay and Employee Leave System* enabled, PCGenesis has been updated so that employee leave can be posted during a Manual/Void Check Run Only. If the *Enhanced Substitute Pay and Employee Leave System* is enabled, the *Setup Manual/Void Check Run Only* screen (F2, F1, F2) provides an option to allow employee leave to be posted during the Manual/Void Check Run. At the end of the **Leave Plan Year**, there is the need to be able to enter leave before the next normal payroll run. This feature will allow users to post any outstanding leave taken by employees between the last normal payroll run of the leave plan year and the end of the plan year.

Before, if the leave cutoff date for the June payroll run was June  $15<sup>th</sup>$ , and all leave taken through June 15<sup>th</sup> was posted in the June 30<sup>th</sup> payroll, users did not have a way to enter the leave taken between June 15th and June 30th into the leave system, before running the *Plan Year Rollover* and the *Leave Advance* processes. The option to post leave on a Manual/Void Check Run solves this problem. Even when there are no manual checks or voids which need to be entered, leave will still be posted as long as the user executes all of the steps required for a Manual/Void Check Run.

Setting the leave option to '**Y**' will allow employee leave to be entered into the *Enhanced Substitute Pay and Employee Leave System*, but will NOT allow substitute pay to be entered during the Manual/Void Check Run. Substitutes cannot be paid during a Manual/Void Check Run from the leave system.

For systems with the *Enhanced Substitute Pay and Employee Leave System* enabled, the following screen will be displayed when setting up a **Manual/Void Check Run**:

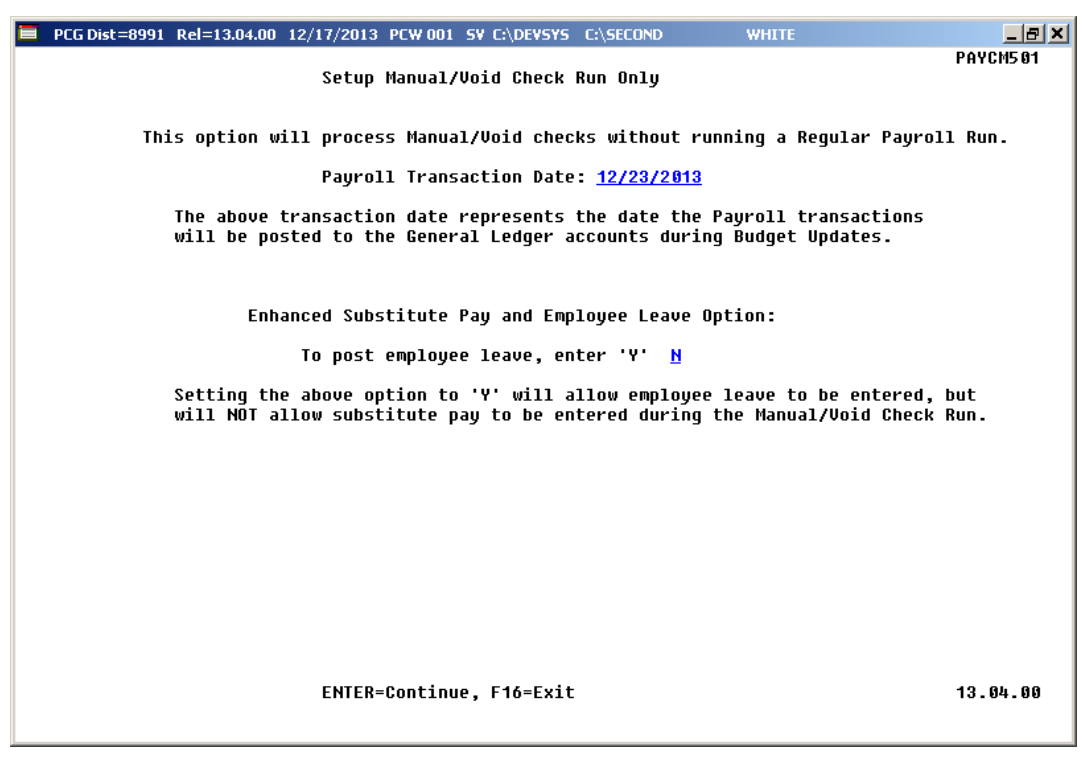

**Georgia Department of Education Richard Woods, State School Superintendent June 30, 2016 9:00 AM Page 17 of 34 All Rights Reserved.**

# <span id="page-17-0"></span>*A4. Certified/Classified Personnel Information (CPI) System*

#### <span id="page-17-1"></span>*A4.1. Upload the 2017 CPI State Salary Schedule*

The PCGenesis documentation website provides the *PCGenesis CPI Salary Schedule.csv File – 2017*. Supporting documentation at that location provides the corresponding instructions to import the information into PCGenesis.

### <span id="page-17-2"></span>*A4.2. Cycle 3 Leave Reporting – Enhanced Substitute Pay and Employee Leave System*

For users of the *Enhanced Substitute Pay and Employee Leave System*, the *Create Original Leave of Absence File* procedure (F4, F9, F6) has been updated so that the *Original Leave of Absence File* is created from the leave data contained in the *Leave History File*.

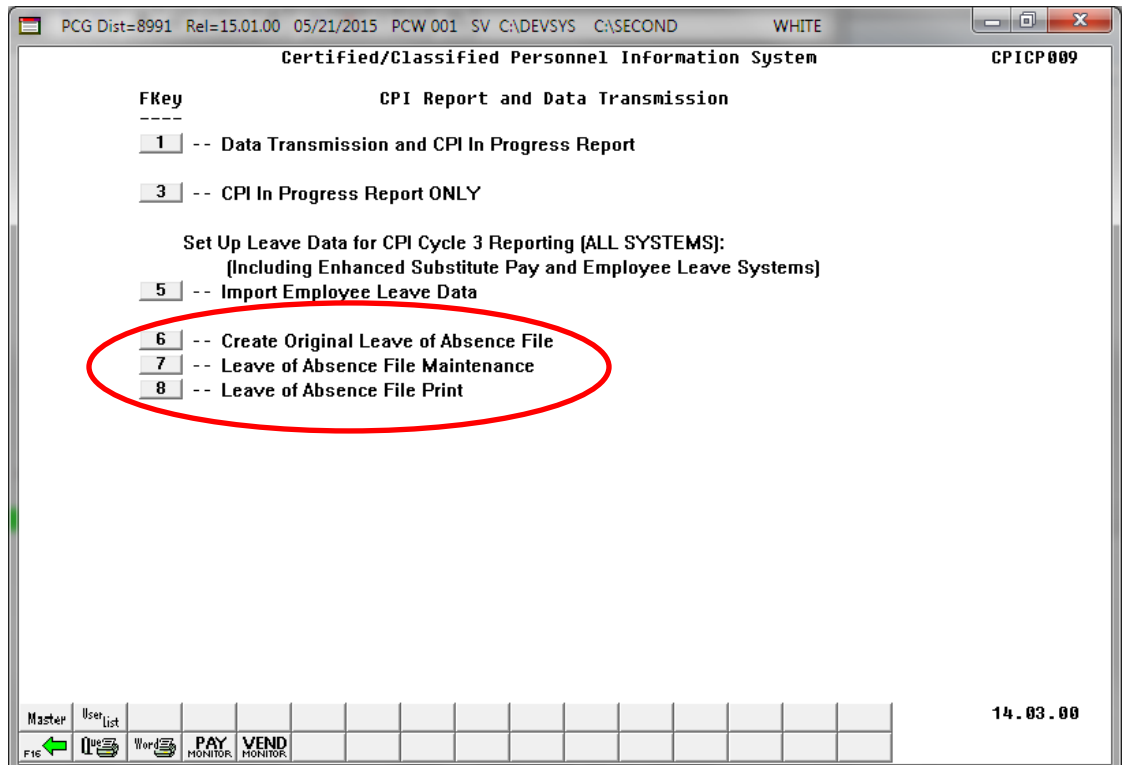

The *Create Original Leave of Absence File* procedure has been updated so that the user must enter the **Plan Year** to use when extracting leave data from the *Leave History File*, as shown in the screenshot below. The *Create Original Leave of Absence File* procedure will automatically pull all leave taken in the specified plan year into the *Leave of Absence File*. The data in the *Leave of Absence File* is then used to produce the Cycle 3 *CPI Transmission File*.

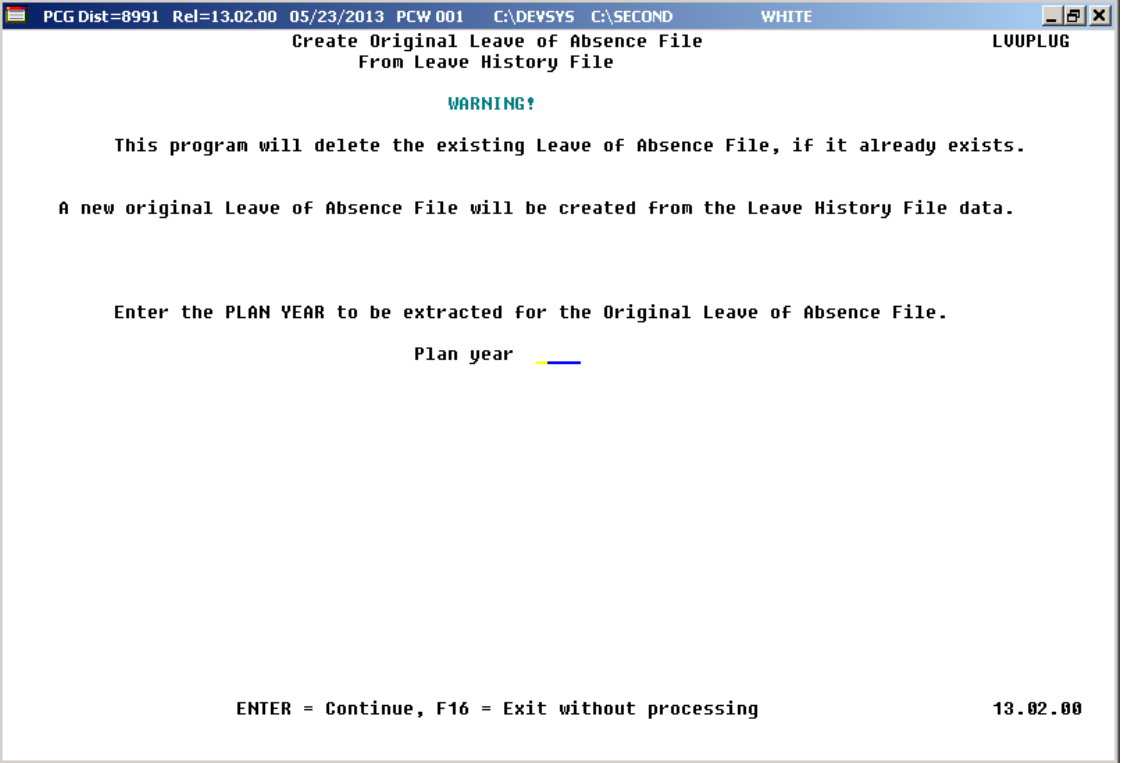

Staff Development leave is now brought over from the *Leave History File* data. The staff development leave hours will be created on the *Leave of Absence File Maintenance* screen with a type code of **STAF**. Also, the *Create Original Leave of Absence File* will now add Sick Bank taken time to *Absence Type* **SLST.**

### <span id="page-18-0"></span>*A4.3. Cycle 3 Leave Reporting – Legacy Leave Systems*

An *Import Employee Leave Data* (F4, F9, F5) option has been added to the *Legacy Leave Menu* screen which allows the user to import employee leave data for CPI reporting. The *Import Employee Leave Data* procedure allows for the upload of current leave, year-to-date leave, and leave balances via a comma separated (*.csv)* file. The completion of this procedure allows these totals to be printed on the employees' pay stubs. However, if the user does not wish to print the imported leave data on the employees' pay stub, the leave data may be suppressed from printing on the check.

> **Georgia Department of Education Richard Woods, State School Superintendent June 30, 2016 9:00 AM Page 19 of 34 All Rights Reserved.**

If leave data is only being imported for the purpose of CPI reporting and is not being imported to print on checks, the user may go to the *Payroll Control Information* screen (F2, F13, F3, F9) and set *'Print Leave on Checks*' to '**N**' on the *Payroll Identification* record. This allows users to populate the current used, year-to-date used, and balance fields for leave without necessarily printing the information on employees' pay stubs. This is convenient if the only purpose for loading the leave data is to produce the Cycle 3 *CPI Transmission File*.

If leave data has already been loaded during the payroll process from a third party leave management system, it is not necessary to import leave using this new option.

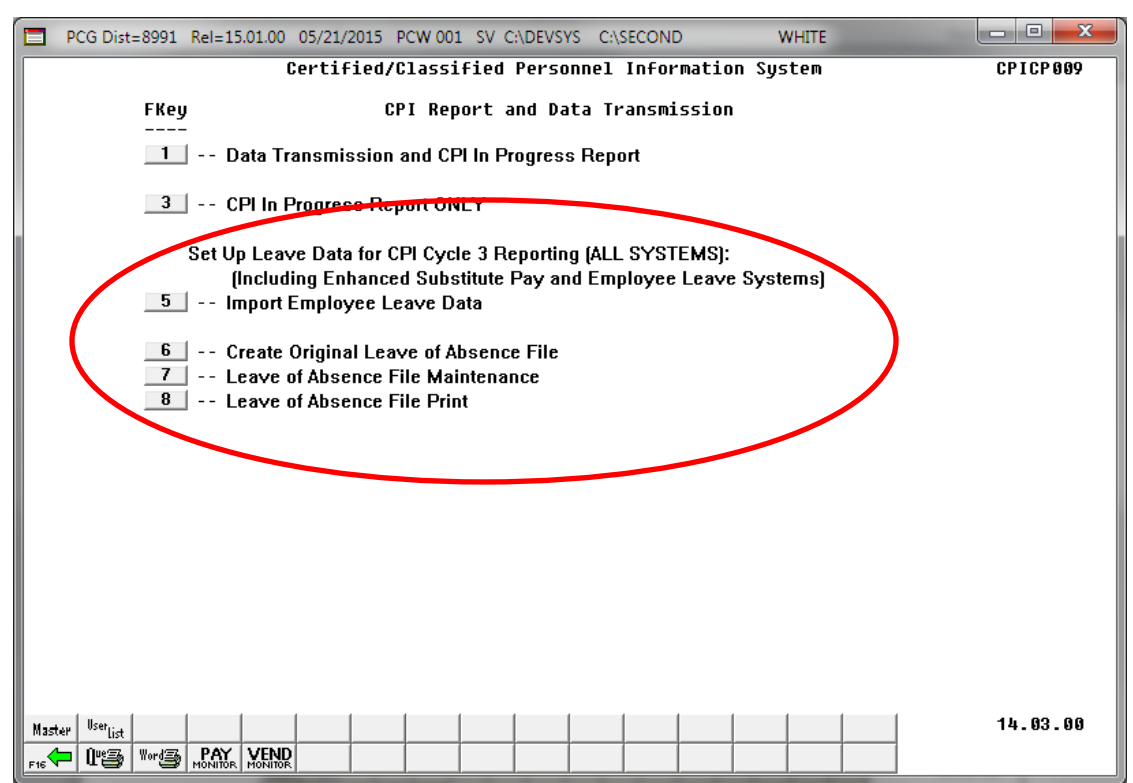

The *Create Original Leave of Absence File* procedure (F4, F9, F6) has been updated. If leave data has been imported (F4, F9, F5) or keyed into payroll as described above, the original *Leave of Absence File* will be created using leave data from payroll. If leave data has NOT been entered into payroll, the original *Leave of Absence File* will be created as an empty file.

The *Create Original Leave of Absence File* procedure has been updated so that the user must confirm their intention to run this process. Before, this process would run immediately when the user selected the *Create Original Leave of Absence File* option from the menu, with the result that whatever data had been keyed into the *Leave of Absence File* could be deleted unexpectedly. Now, the user must confirm their intention to recreate the *Leave of Absence File.*

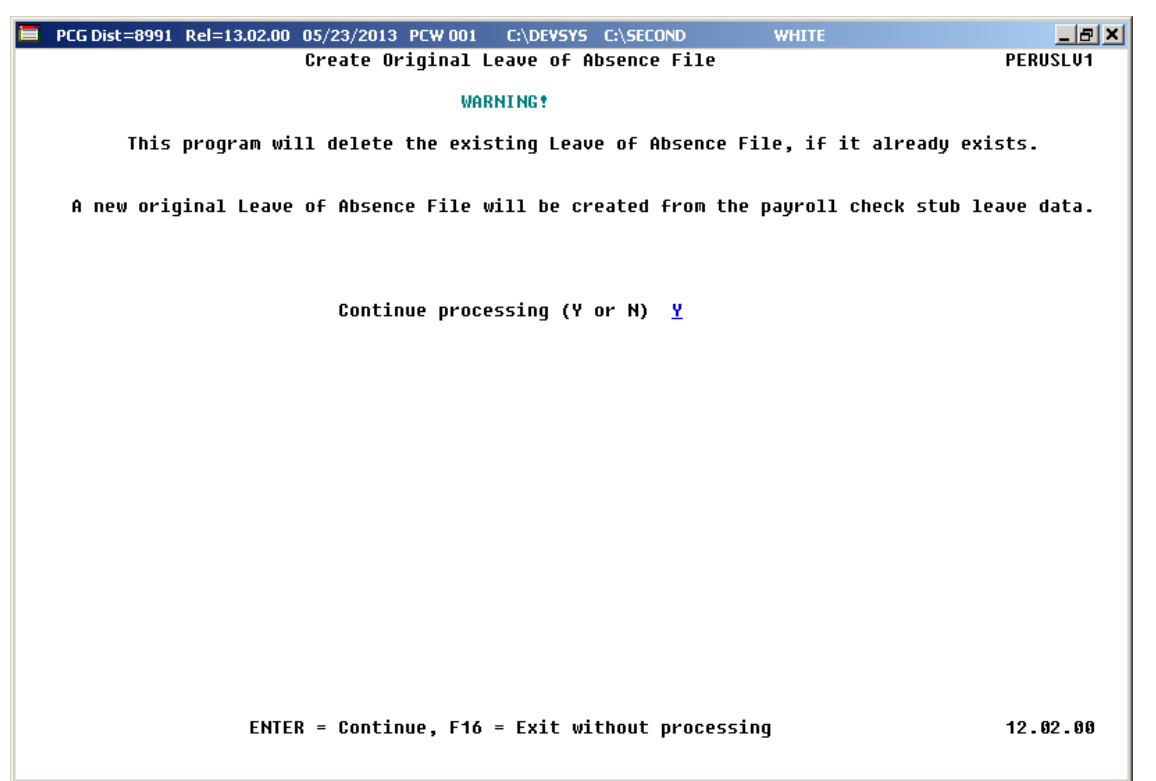

Staff Development leave is now brought over from the payroll leave data. The staff development leave hours will be created on the *Leave of Absence File Maintenance* screen with a type code of **STAF**. Also, the *Create Original Leave of Absence File* will now add Sick Bank taken time to *Absence Type* **SLST.**

#### <span id="page-21-0"></span>*A4.4. Cycle 3 Leave Reporting – All Systems*

The *Data Transmission and CPI In-Progress Report* (F4, F9, F1) and the *CPI In Progress Report ONLY* (F4, F9, F3) options have been updated so that the leave data extracted in Cycle 3 *CPI Transmission File* will be printed on the report. Before, a summary report of the Cycle 3 *CPI Transmission File* was not provided. The new report for Cycle 3 will allow users to verify the leave data being sent to the GaDOE for Cycle 3 CPI reporting.

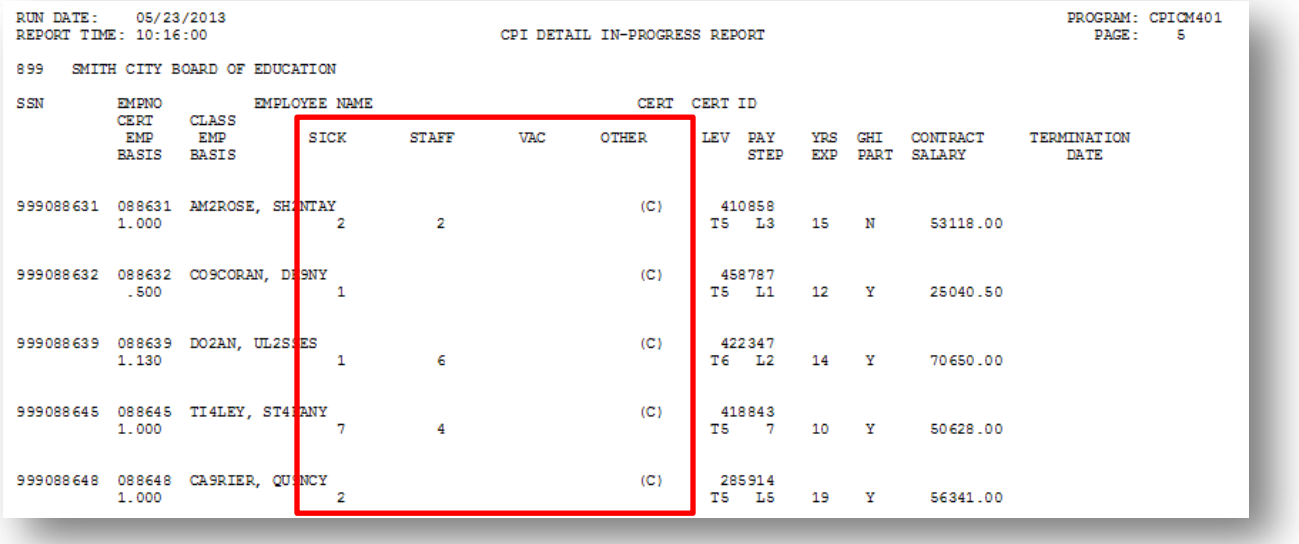

### <span id="page-22-0"></span>*A5. PCGenesis System Enhancements*

#### <span id="page-22-1"></span>*A5.1. Update File Reorganization Screens*

The *File Reorganization* screens have been updated on the *Financial Accounting & Reporting* main menu (F1, F20), the *Payroll System* main menu (F2, F20), the *Personnel System* main menu (F3, F20), the *Certified/Classified Personnel Information System* main menu (F4, F20), and the *Budget System* main menu (F5, F20).

The reorganization functions have been updated to allow all appropriate PCGenesis files to be reorganized. Obsolete files have been removed from the reorganization screens, and new files have been added.

 $\begin{array}{c|c|c|c|c} \hline \multicolumn{3}{c|}{\mathbf{I}} & \multicolumn{3}{c|}{\mathbf{I}} & \multicolumn{3}{c|}{\mathbf{X}} \end{array}$ PCG Dist=8991 Rel=16.02.00 06/10/2016 PCW 001 SV C:\DEVSYS C:\SECOND **WHITE FARREORG Financial File Reorganization Fkey File** Description **Fkey File** Description **F1** ACCOUNT **Budget Master F17** JEMASTER **JE Master File F2** ACCOUNTG General Ledger **F18** MANUALS **Manual Checks** F19 NAME **F3** ACCOUNTR Revenue Master **Account Master**  $F20$  PO  $F4$  ASSET **Canital Asset File Purchase Order File**  $F5$  AUDIT **Audit File F21** POPRINT **Purchase Order Print File** F6 BANK **F22** RECEIPT **Bank File Receipts** F23 RECEIVE **F7** BANKMICR MICR File **Receivables (A/R) F8** CHEKMSTR Check Master **F24** SNUIFUND **School Nutrition DE-0106 F25** SOURCE  $F9$  CNVT0046 **DE-0046 Conversion Revenue Sources F10** CONTROL F26 VENDOR **Vendor File Control File F11** CTRL0396 **F27** WXFER DE-0396 Control **Wire Transfer** F12 EXPENSE Expense (A/P) F13 FACILITY **Facility File** F14 INVEST **Investment File** F15 JECONTRL JE Control File Select Fkey for File, F31=All, F16=Exit ENTER<sub>2</sub>  $F1$ F<sub>3</sub>  $F8$  $F10$   $F11$  $F12$   $F13$  $F14$  F15  $14.02.00$  $F<sub>2</sub>$ F<sub>4</sub> F<sub>5</sub> F<sub>6</sub> F7 F<sub>9</sub> <sub>F16</sub> ← F17 F18 F19 F20 F21 | F22 | F23 | F24 | F25 |  $F26$   $F27$ E30 F31

The *Financial Accounting & Reporting File Reorganization* screen (F1, F20) is shown below:

**Georgia Department of Education Richard Woods, State School Superintendent June 30, 2016 9:00 AM Page 23 of 34 All Rights Reserved.**

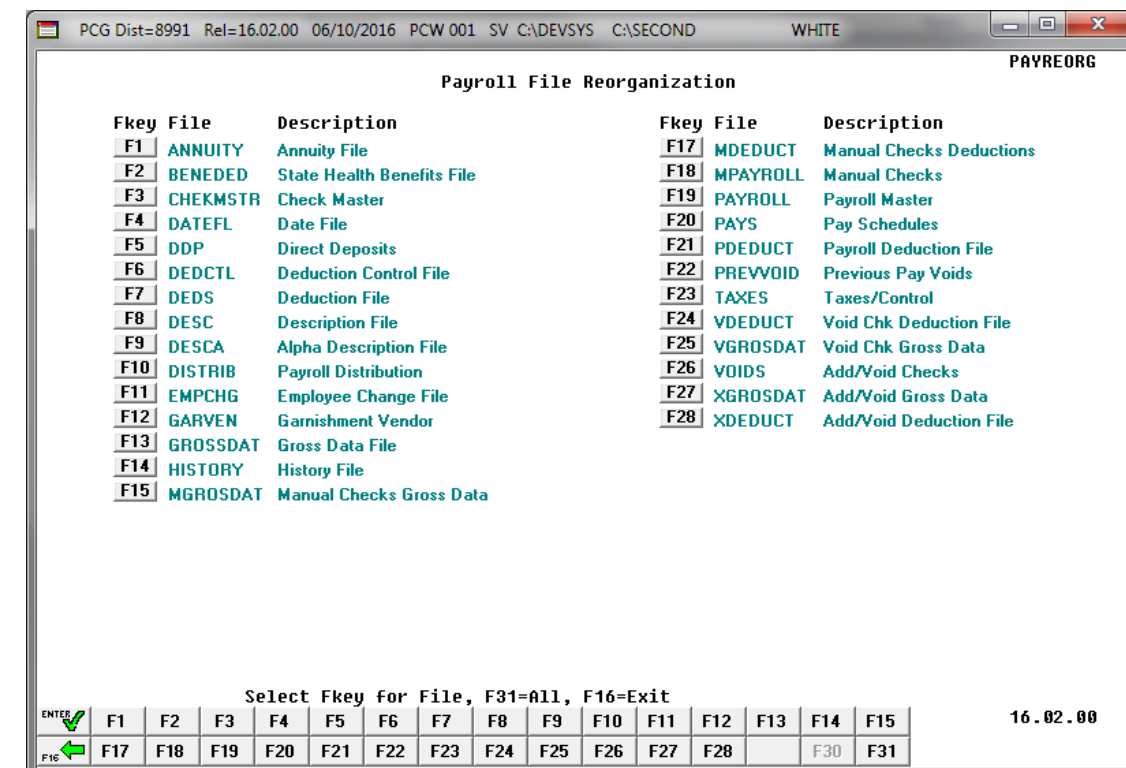

The *Payroll System File Reorganization* screen (F2, F20) is shown below:

The *Personnel System File Reorganization* screen (F3, F20) is shown below:

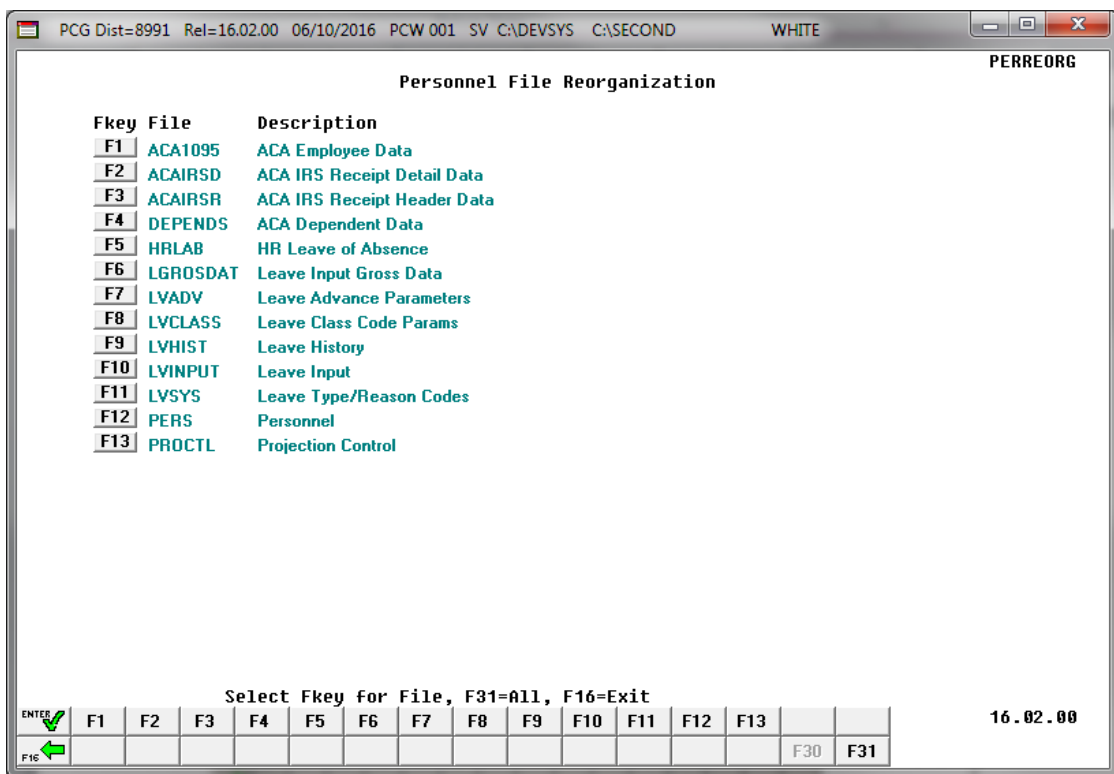

**Georgia Department of Education Richard Woods, State School Superintendent June 30, 2016 9:00 AM Page 24 of 34 All Rights Reserved.**

The *Certified/Classified Personnel Information System File Reorganization* screen (F4, F20) is shown below:

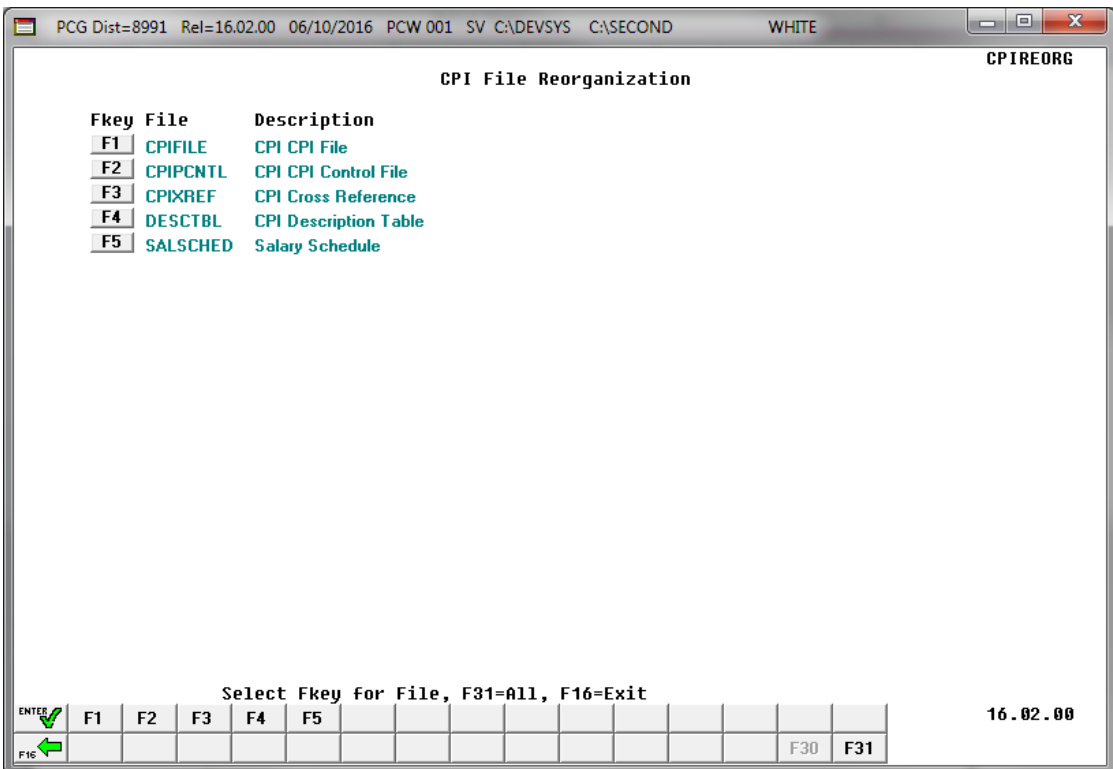

The *Budget System File Reorganization* screen (F5, F20) has been added and is shown below:

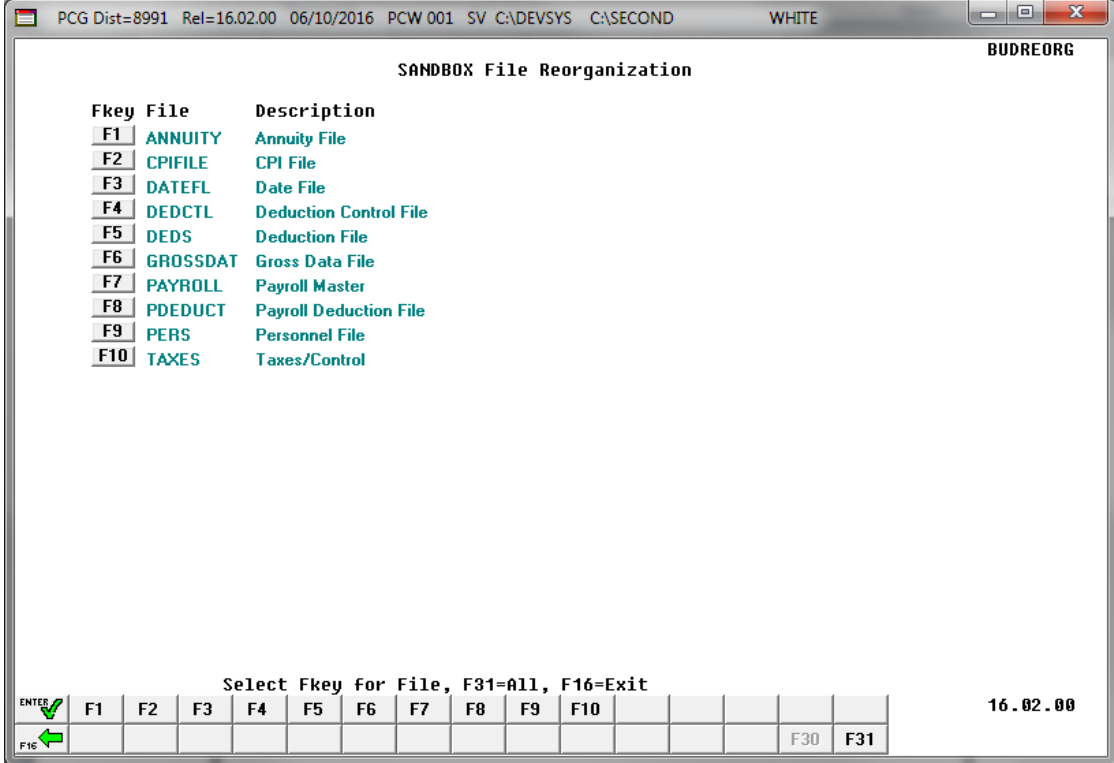

**Georgia Department of Education Richard Woods, State School Superintendent June 30, 2016 9:00 AM Page 25 of 34 All Rights Reserved.**

### <span id="page-25-0"></span>*A5.2. PCGenesis Scheduled Backup and Reorganization Task*

The PCGenesis file reorganization process has been updated with this release. The reorganization functions have been updated to allow all appropriate PCGenesis files to be reorganized. Obsolete files have been removed from the reorganization screens, and new files have been added.

The current PCGenesis file reorganization process has occasional failures when creating the backup SECONDX directory. Any failure that affects the integrity and availability of data is unacceptable. The new reorganization process will perform most functions within a program, which provides more control of the process. It will also create a recap report which will allow the user to verify that the reorganization process has completed successfully. This will improve reliability and provide feedback to the user.

Replacing the current backup/reorganization with the new PCGenesis file reorganization process is optional and requires the user to take steps to disable the current scheduled task, and enable a new scheduled task. Refer to documentation provided on the PCGenesis documentation website for more details:

[http://www.gadoe.org/Technology-Services/PCGenesis/Documents/Tech\\_2\\_Backup\\_Restore.pdf](http://www.gadoe.org/Technology-Services/PCGenesis/Documents/Tech_2_Backup_Restore.pdf)

**Georgia Department of Education Richard Woods, State School Superintendent June 30, 2016 9:00 AM Page 26 of 34 All Rights Reserved.**

# <span id="page-26-0"></span>*Section B: Installation Instructions for Release 16.02.00 Software*

## <span id="page-26-1"></span>*B1. Perform a PCGenesis Full Backup*

When the prior evening's backup was successful, and when installing *Release 16.02.00* before performing any work in PCGenesis for the day, proceed to *B2. Install PCGenesis Release.* In addition to its current labeling, also label the prior evening's backup CD/DVD/tape as **"Data Backup Prior to Release 16.02.00**". Continue to use the backup CD/DVD/tape in the normal backup rotation.

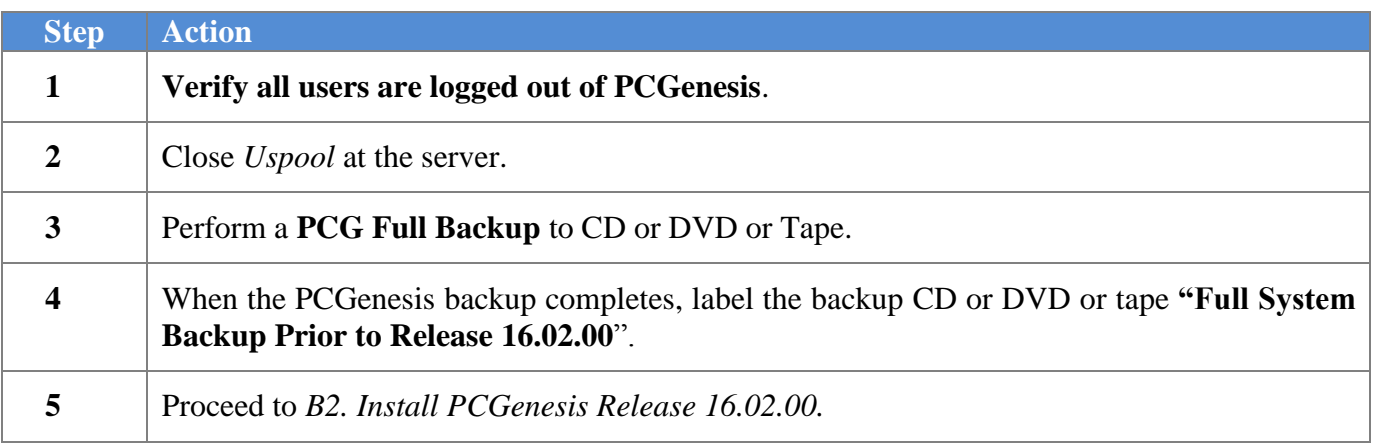

# <span id="page-27-0"></span>*B2. Install PCGenesis Release 16.02.00*

#### *FROM THE PCGENESIS SERVER*

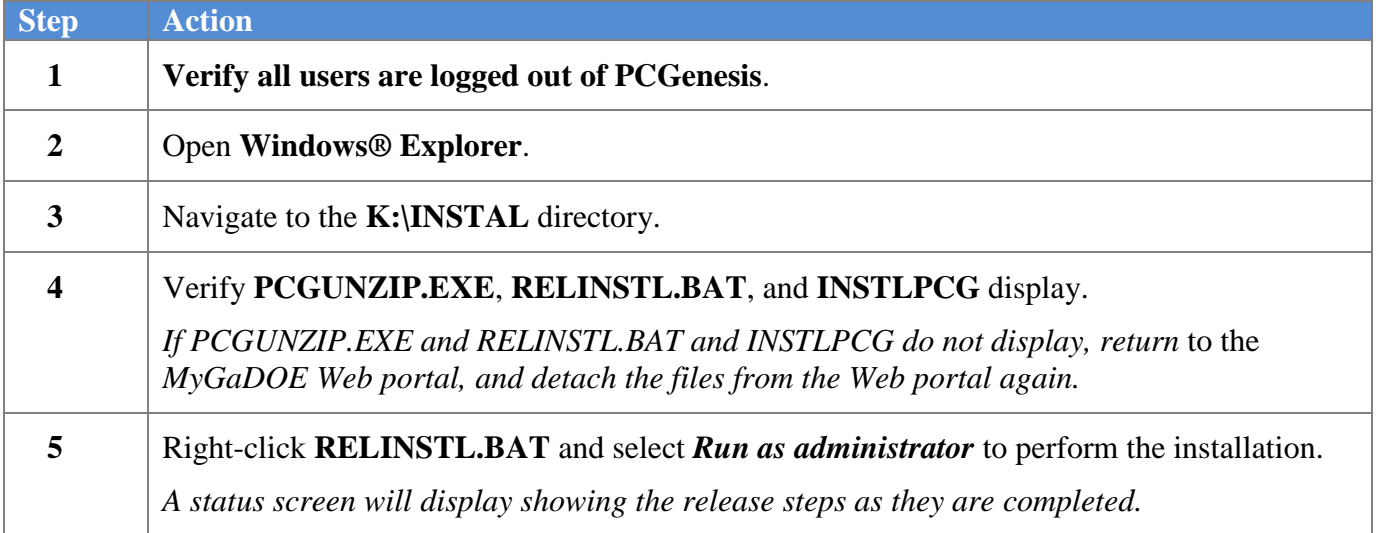

A screen will display showing the progress of the installation:

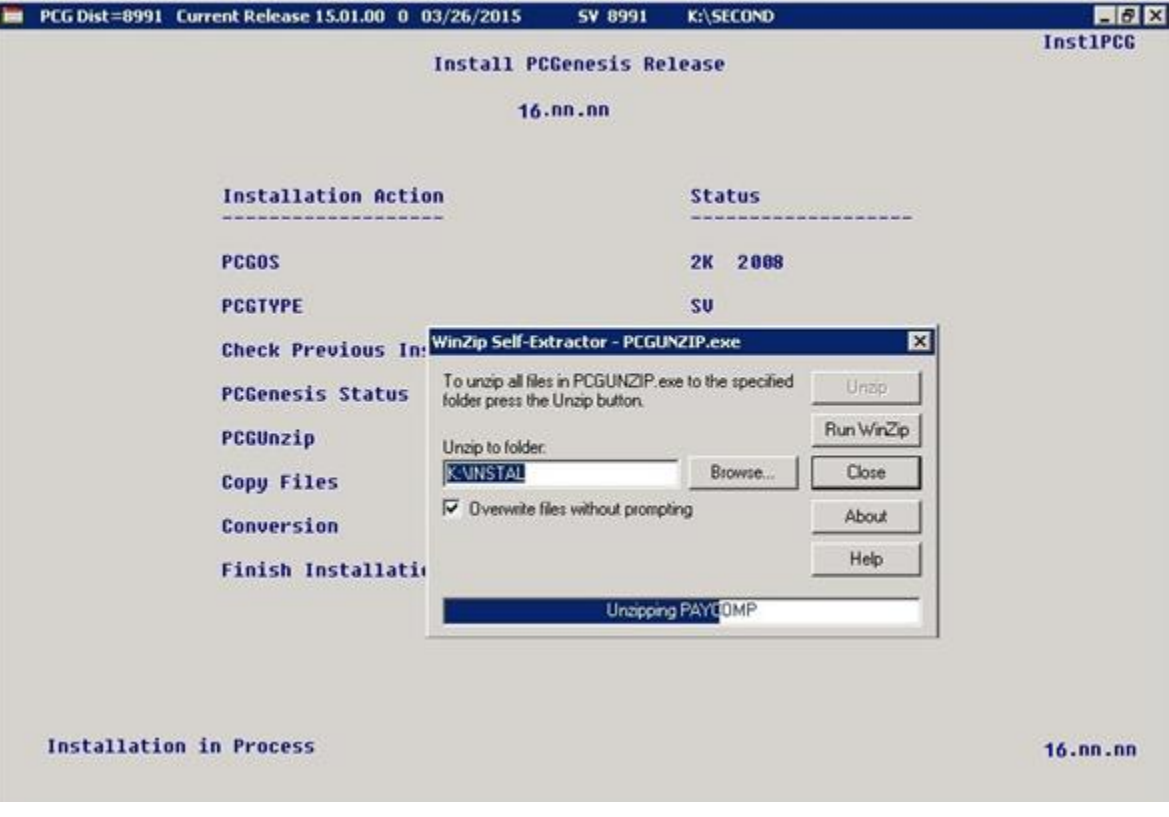

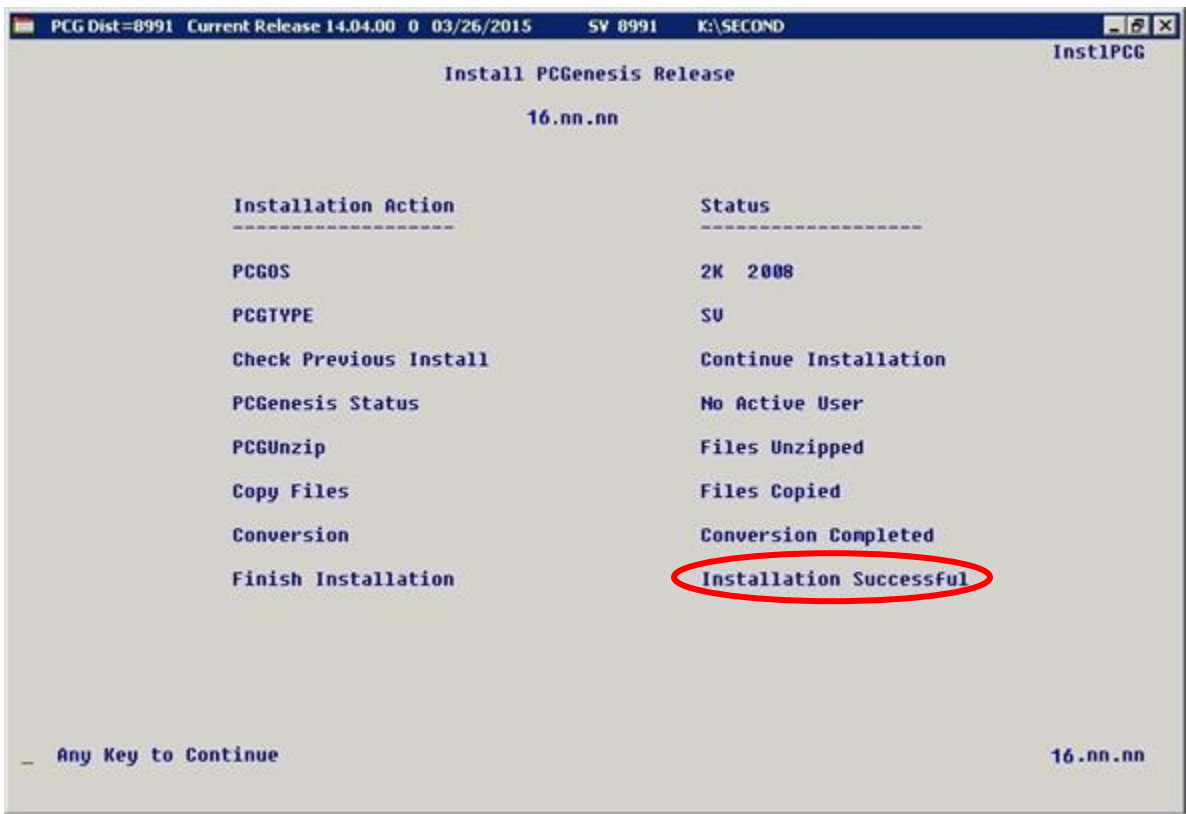

For PCGenesis *Release 16.02.00* successful installations, the following message displays:

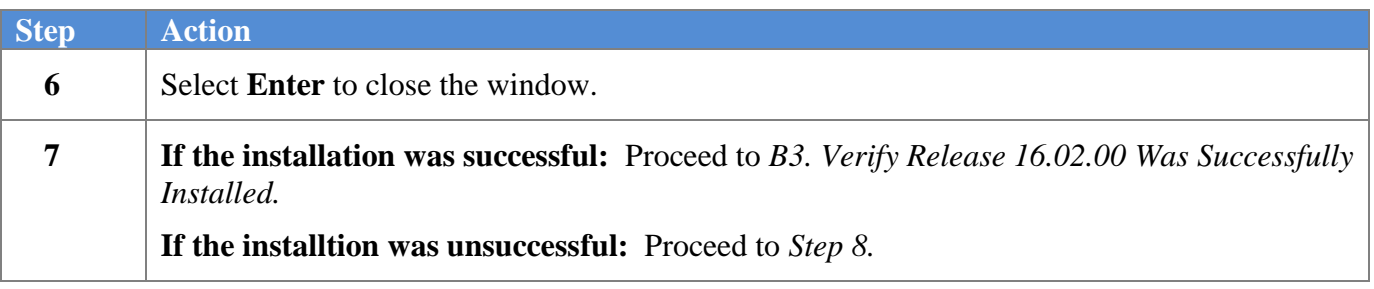

A problem message displays if an error occurred:

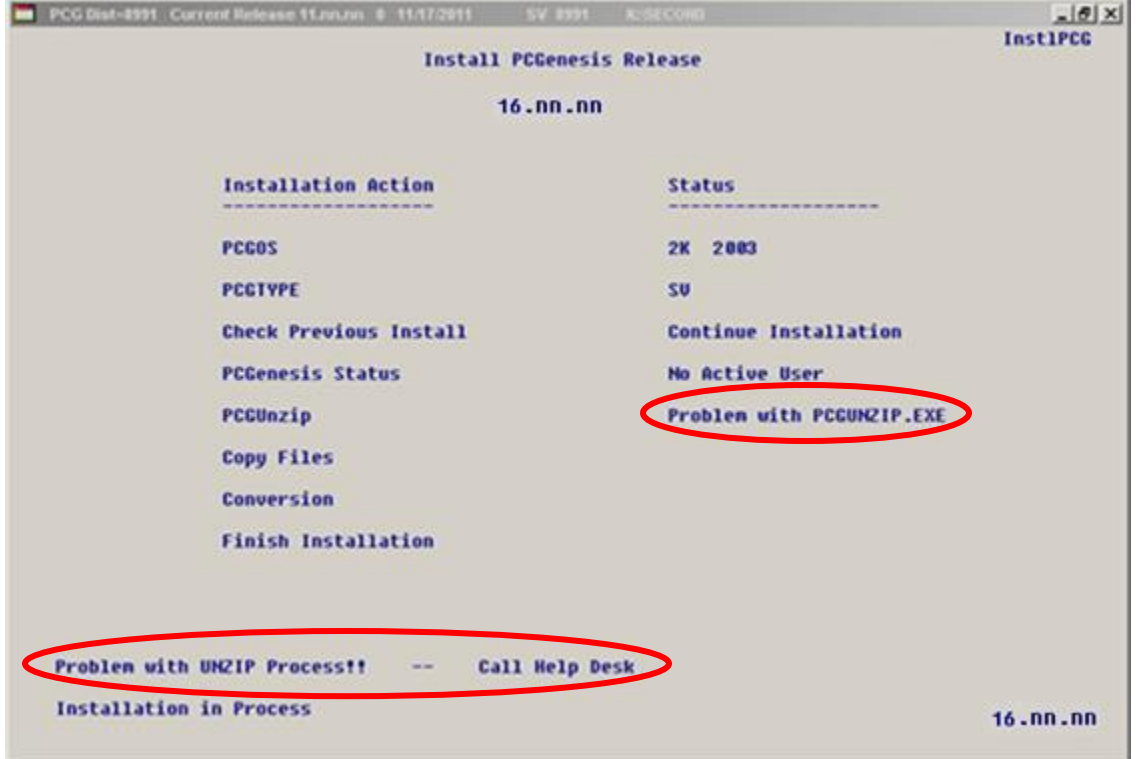

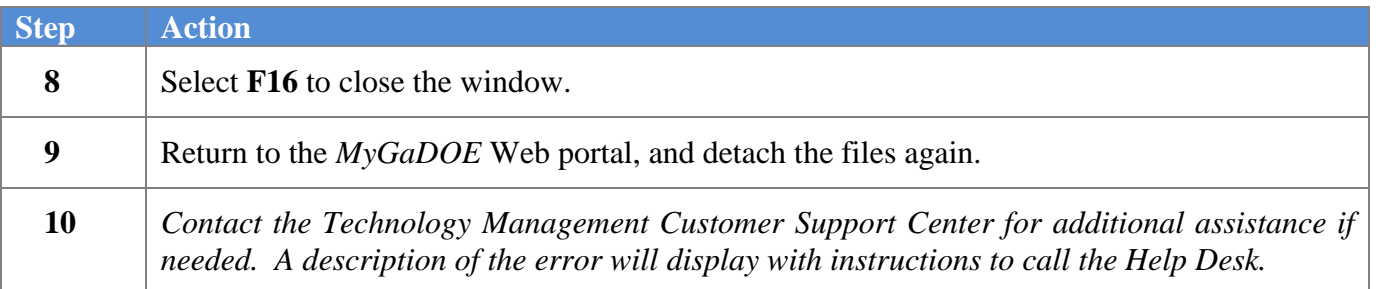

A warning message will display if the release installation is repeated:

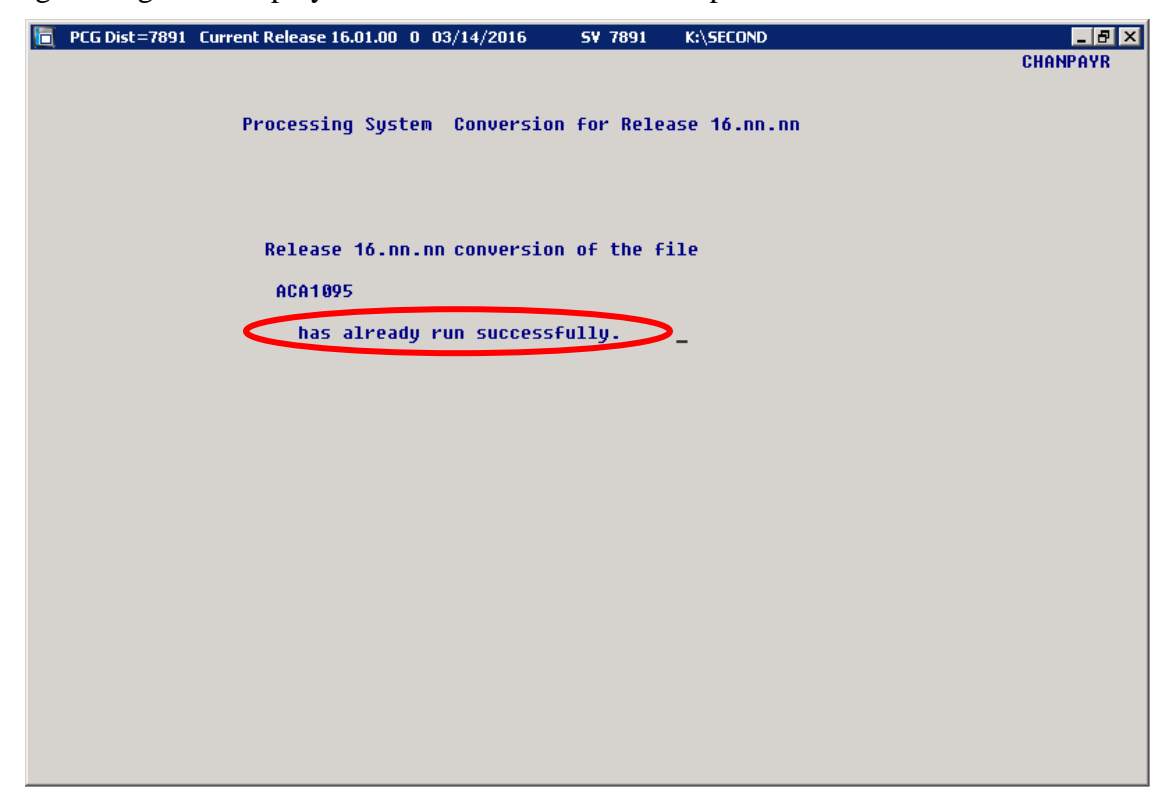

A warning message will display if the release installation is repeated, but in this case, the installation is considered successful. In this instance, select any key to continue:

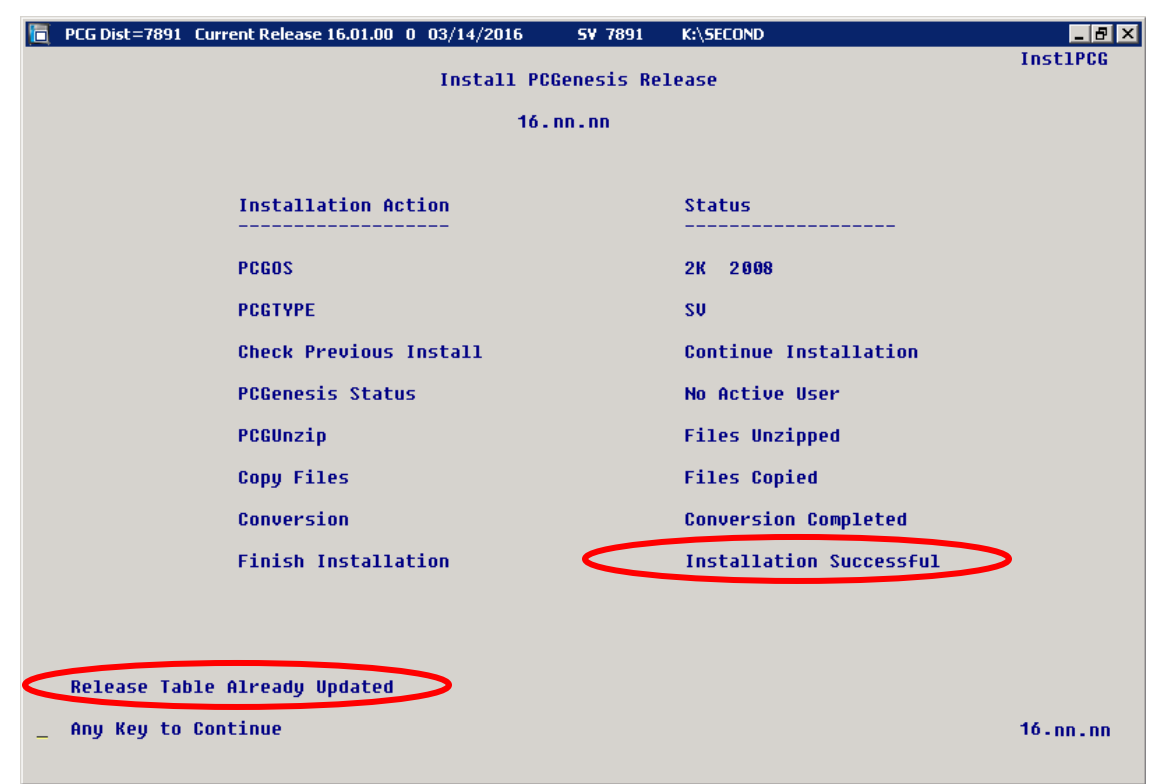

**Georgia Department of Education Richard Woods, State School Superintendent June 30, 2016 9:00 AM Page 31 of 34 All Rights Reserved.**

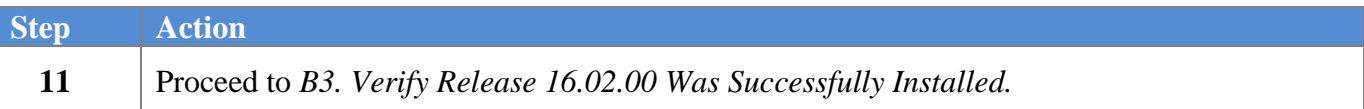

**Georgia Department of Education Richard Woods, State School Superintendent June 30, 2016 9:00 AM Page 32 of 34 All Rights Reserved.**

# <span id="page-32-0"></span>*B3. Verify Release 16.02.00 Was Successfully Installed*

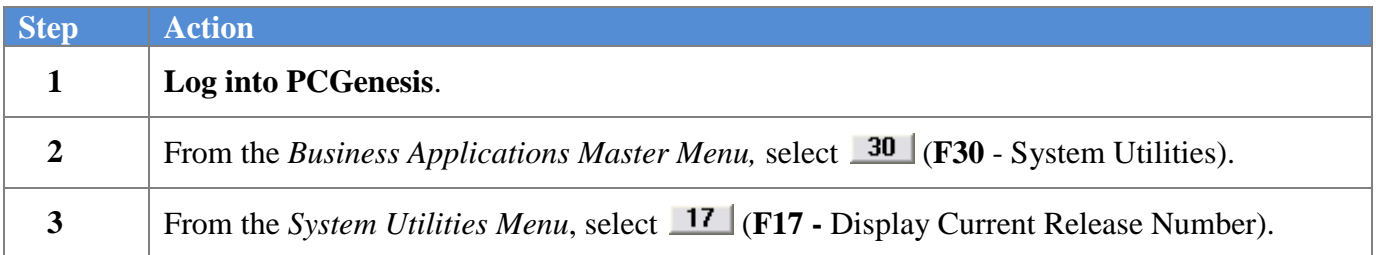

#### The following screen displays:

**Step** 

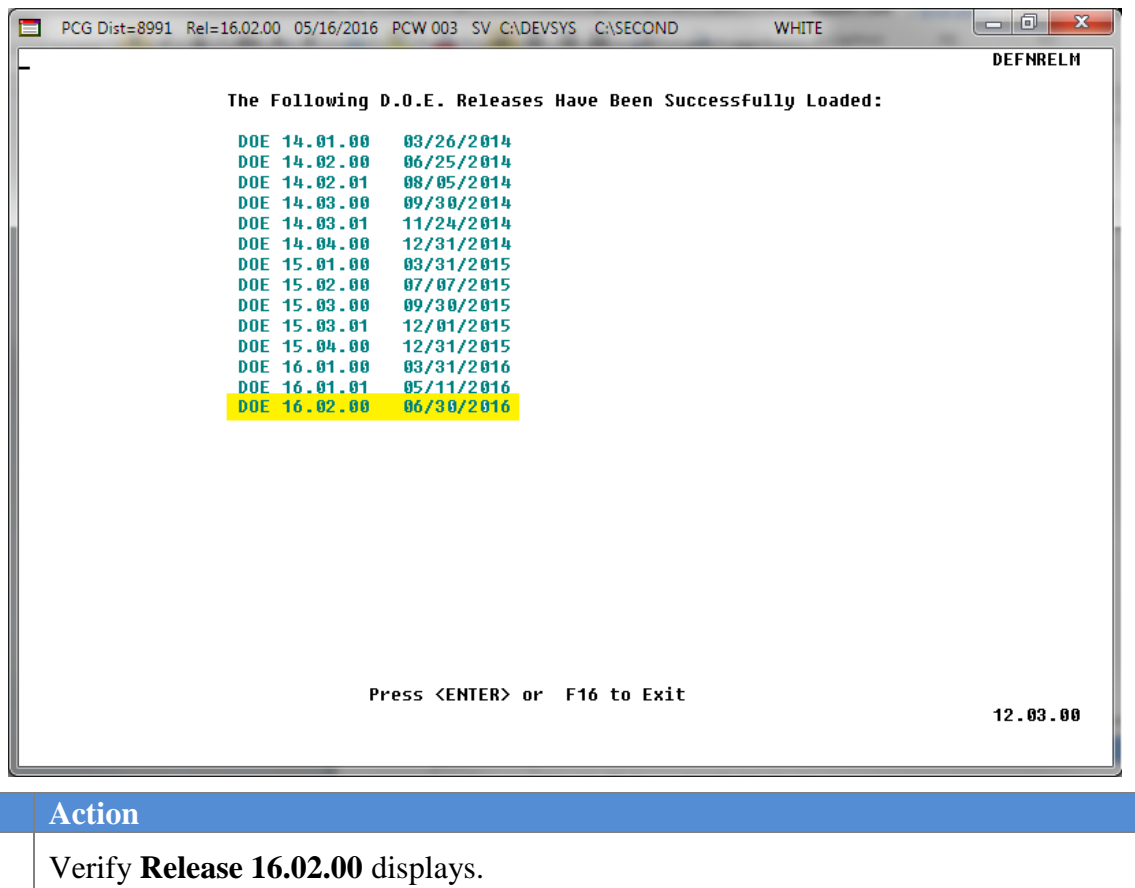

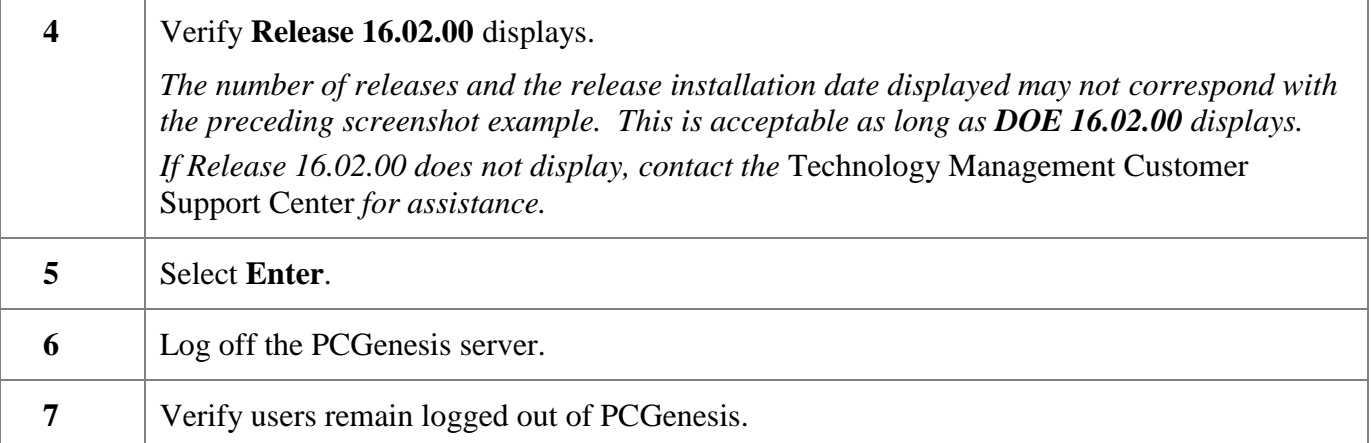

**Georgia Department of Education Richard Woods, State School Superintendent June 30, 2016 9:00 AM Page 33 of 34 All Rights Reserved.**

*Release 16.02.00 – Fiscal Year 16 (FY16) Year-End Updates and Miscellaneous Changes / Installation Instructions*

## <span id="page-33-0"></span>*B4. Perform a PCGenesis Full Backup After Release 16.02.00 is Installed*

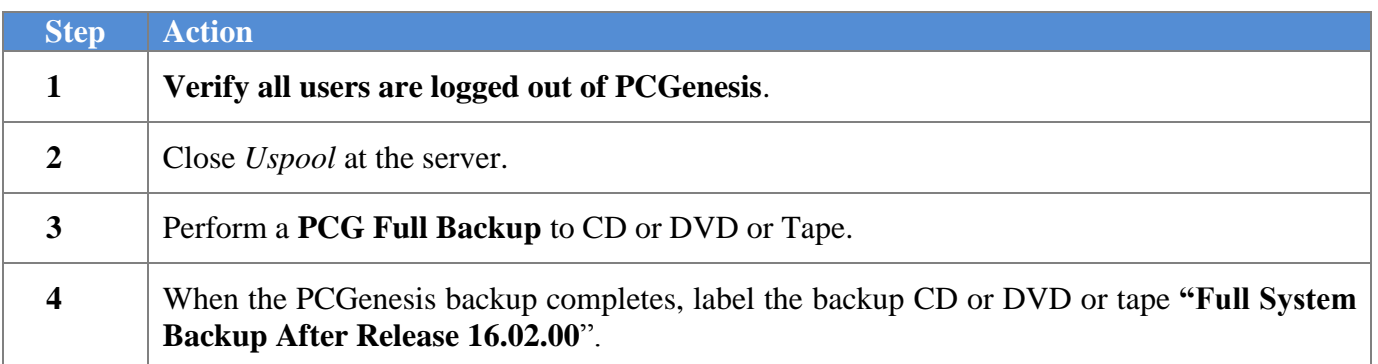